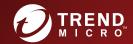

**Messaging Security** 

# ScanMail<sup>™</sup> for Microsoft<sup>™</sup> Exchange Installation and Upgrade Guide

Trend Micro Incorporated reserves the right to make changes to this document and to the products described herein without notice. Before installing and using the software, please review the readme files, release notes, and the latest version of the applicable user documentation, which are available from the Trend Micro website at:

http://docs.trendmicro.com/en-us/enterprise/scanmail-for-microsoft-exchange.aspx

Trend Micro, the Trend Micro t-ball logo, Control Manager, eManager, and ScanMail are trademarks or registered trademarks of Trend Micro Incorporated. All other product or company names may be trademarks or registered trademarks of their owners.

Copyright © 2016. Trend Micro Incorporated. All rights reserved.

Document Part No. SMEM127297/160113

Release Date: March 2016

Document Version No.: 1.0

Product Name and Version No.: ScanMail<sup>TM</sup> for Microsoft<sup>TM</sup> Exchange 12.0

Protected by U.S. Patent No.: 5,951,698

The user documentation for Trend Micro ScanMail *for Microsoft Exchange* 12.0 is intended to introduce the main features of the software and installation instructions for your production environment. You should read through it prior to installing or using the software.

Detailed information about how to use specific features within the software are available in the online help file and the Knowledge Base at Trend Micro Web site.

Trend Micro is always seeking to improve its documentation. Your feedback is always welcome. Please evaluate this documentation on the following site:

http://www.trendmicro.com/download/documentation/rating.asp

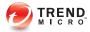

## **Table of Contents**

|                  |    | £_ |          |
|------------------|----|----|----------|
| $\boldsymbol{r}$ | ro | тэ | $\alpha$ |

Chapter

| Preface                                                           | V      |
|-------------------------------------------------------------------|--------|
| ScanMail Documentation                                            | 'n     |
| Audience                                                          | 1      |
| Document Conventions                                              | <br>11 |
| 1: Planning ScanMail Installation and Upgrade                     |        |
| System Requirements                                               | 2      |
| ScanMail with Exchange Server 2016 1                              |        |
| ScanMail with Exchange Server 2013 1                              |        |
| ScanMail with Exchange Server 2010 1-                             |        |
| SQL Server Express Requirements 1-                                |        |
| Cluster Installations 1-                                          |        |
| ScanMail Integration with Trend Micro Products 1-                 | 6      |
| Conducting a Pilot Installation                                   | 7      |
| Step 1: Creating an Appropriate Test Site 1-                      |        |
| Step 2: Preparing a Rollback Plan 1-                              |        |
| Step 3: Executing and Evaluating Your Pilot Installation 1-       |        |
| Deployment Strategy 1-                                            | 9      |
| Planning for Network Traffic 1-1                                  |        |
| Deploying ScanMail to Multiple Servers 1-1                        |        |
| Preparing to Install 1-1-                                         | 4      |
| Configuration Exceptions When You Upgrade 1-1                     |        |
| Installing without Internet Information Services 1-1              |        |
| Installing with a Remote SQL Server 1-1                           | 6      |
| Additional Requirements for Installing Remotely with Windows 2008 |        |
| and 2012                                                          | 9      |
| Pre-installation Checklist                                        | 3      |
| About Fresh Installations                                         | 5      |

|                   | About Upgrading to ScanMail 12.0<br>Upgrade Effect on Logs and Folders                        |            |
|-------------------|-----------------------------------------------------------------------------------------------|------------|
|                   | About Cluster Installations                                                                   |            |
| Chapte<br>2016    | r 2: Installing ScanMail with Exchange Serve                                                  | er 2013 /  |
|                   | Privileges Requirements                                                                       | 2-2        |
|                   | Installing with Exchange Server 2013/2016                                                     | 2-3        |
| Chapte<br>Servers | r 3: Upgrading ScanMail with Exchange 201                                                     | 0          |
|                   | Upgrading Scan Mail on Exchange 2010 Servers                                                  | 3-2        |
| Chapte            | r 4: Performing Post-Installation Tasks                                                       |            |
|                   | Verifying a Successful Installation                                                           | 4-2        |
|                   | About the ScanMail Management Pack                                                            | 4-3        |
|                   | Testing Your Installation  Testing Manual Scan  Testing Real-time Scan  Testing Notifications | 4-4<br>4-5 |
|                   | Spam Folder Configuration                                                                     | 4-6        |
| Chapte            | r 5: Silent Installation                                                                      |            |
|                   | About Silent Installation                                                                     |            |
|                   | Performing Silent Installation                                                                |            |
| Chapte            | r 6: Removing ScanMail                                                                        |            |
|                   | Before Removing ScanMail                                                                      | 6-2        |
|                   | Privilege Requirements                                                                        | 6-2        |

|         | Using the Setup Program                                                         | 5-3 |
|---------|---------------------------------------------------------------------------------|-----|
|         | Using the Windows Control Panel                                                 | .12 |
|         | Manually Removing from Exchange 2013 / 2016 Servers 6-                          | -13 |
|         | Manually Removing from Exchange 2010 Edge Transport or Hub<br>Transport Servers | -16 |
|         | Manually Removing from Exchange 2010 Mailbox Servers 6-                         | .19 |
| Chapter | 7: Contacting Trend Micro                                                       |     |
|         | Contacting Technical Support                                                    |     |
|         | Speeding Up Your Support Call                                                   | 7-3 |
|         | Using the Support Portal                                                        | 7-3 |
|         | Security Information Site                                                       | 7-4 |
| Appendi | ix A: Preconfigured Files                                                       |     |
| Appendi | ix B: Glossary                                                                  |     |
| Index   |                                                                                 |     |
|         | Index IN                                                                        | J-1 |

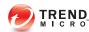

### **Preface**

#### **Preface**

Welcome to the Trend Micro<sup>TM</sup> ScanMail<sup>TM</sup> for Microsoft<sup>TM</sup> Exchange Installation and Upgrade Guide. This book contains basic information about the tasks you need to perform to deploy ScanMail to protect your Exchange servers. It is intended for novice and advanced users of ScanMail who want to manage ScanMail.

This preface discusses the following topics:

- ScanMail Documentation on page vi
- Audience on page vi
- Document Conventions on page vii

#### ScanMail Documentation

The product documentation consists of the following:

 Online Help: Web-based documentation that is accessible from the product console

The Online Help contains explanations about ScanMail features.

- **Installation and Upgrade Guide**: PDF documentation that discusses requirements and procedures for installing and upgrading the product
- Administrator's Guide: PDF documentation that discusses getting started information and product management
- Readme File: Contains late-breaking product information that might not be found
  in the other documentation. Topics include a description of features, installation
  tips, known issues, and product release history.
- Knowledge Base: Contains the latest information about all Trend Micro products.
   Other inquiries that were already answered area also posted and a dynamic list of the most frequently asked question is also displayed.

http://esupport.trendmicro.com

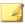

#### Note

Trend Micro recommends checking the corresponding link from the Update Center (http://docs.trendmicro.com/en-us/enterprise/scanmail-for-microsoft-exchange.aspx) for updates to the documentation.

#### **Audience**

The ScanMail documentation assumes a basic knowledge of security systems, including:

- Antivirus and content security protection
- · Spam protection

- Network concepts (such as IP address, netmask, topology, LAN settings)
- Various network topologies
- Microsoft Exchange Server administration
- Microsoft Exchange Server 2016, 2013 and 2010 server role configurations
- Various message formats

#### **Document Conventions**

The documentation uses the following conventions.

**TABLE 1. Document Conventions** 

| CONVENTION        | DESCRIPTION                                                                                                    |
|-------------------|----------------------------------------------------------------------------------------------------|
| UPPER CASE        | Acronyms, abbreviations, and names of certain commands and keys on the keyboard                                                                               |
| Bold              | Menus and menu commands, command buttons, tabs, and options                                                                                                   |
| Italics           | References to other documents                                                                                                    |
| Monospace         | Sample command lines, program code, web URLs, file names, and program output                                                                                  |
| Navigation > Path | The navigation path to reach a particular screen  For example, <b>File</b> > <b>Save</b> means, click <b>File</b> and then click <b>Save</b> on the interface |
| Note              | Configuration notes                                                                                                    |
| Tip               | Recommendations or suggestions                                                                                                    |

| Convention | DESCRIPTION                                                                              |
|------------|------------------------------------------------------------------------------------------|
| Important  | Information regarding required or default configuration settings and product limitations |
| WARNING!   | Critical actions and configuration options                                               |

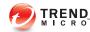

## **Chapter 1**

## Planning ScanMail Installation and Upgrade

Install ScanMail locally or remotely to one or more servers using one easy-to-use Setup program.

#### Topics in this chapter:

- System Requirements on page 1-2
- Conducting a Pilot Installation on page 1-7
- Deployment Strategy on page 1-9
- Preparing to Install on page 1-14
- Pre-installation Checklist on page 1-23
- About Fresh Installations on page 1-25
- About Upgrading to ScanMail 12.0 on page 1-25
- About Cluster Installations on page 1-26

#### **System Requirements**

The following lists the system requirements for running Trend Micro $^{TM}$  ScanMail $^{TM}$  for Microsoft $^{TM}$  Exchange .

#### ScanMail with Exchange Server 2016

The following table lists the system requirements for running ScanMail with Exchange Server 2016.

TABLE 1-1. System Requirements for Installation with Exchange Server 2016

| RESOURCE         | REQUIREMENTS                                                                                          |
|------------------|----------------------------------------------------------------------------------------------------|
| Processor        | x64 architecture-based processor that supports Intel™ 64 architecture (formally known as Intel EM64T) |
|                  | x64 architecture-based computer with AMD™ 64-bit processor that supports AMD64 platform               |
| Memory           | 1GB RAM exclusively for ScanMail                                                                      |
|                  | (2GB RAM recommended)                                                                                 |
| Disk space       | 5GB free disk space                                                                                   |
| Operating System | Microsoft™ Windows Server™ 2012 R2 Standard or<br>Datacenter (64-bit)                                 |
|                  | Microsoft™ Windows Server™ 2012 Standard or<br>Datacenter (64-bit)                                    |
| Mail Server      | Microsoft Exchange Server 2016                                                                        |
| Web Server       | Microsoft Internet Information Services (IIS) 8.5                                                     |
|                  | Microsoft Internet Information Services (IIS) 8.0                                                     |
|                  | Microsoft Internet Information Services (IIS) 7.5                                                     |
| Browser          | Microsoft™ Internet Explorer™ 6.0 or above                                                            |
|                  | Mozilla Firefox™ 3.0 or above                                                                         |

| RESOURCE       | REQUIREMENTS                |
|----------------|-----------------------------|
| MSXML          | 4.0 Service Pack 2 or above |
| .NET framework | 4.0 or 4.5                  |

#### ScanMail with Exchange Server 2013

The following table lists the system requirements for running ScanMail with Exchange Server 2013.

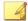

#### Note

ScanMail v12.0 only supports fresh installation with Exchange Server 2013 SP1 or later Exchange Server versions.

TABLE 1-2. System Requirements for Installation with Exchange Server 2013

| Resource   | REQUIREMENTS                                                                                          |
|------------|----------------------------------------------------------------------------------------------------|
| Processor  | x64 architecture-based processor that supports Intel™ 64 architecture (formally known as Intel EM64T) |
|            | x64 architecture-based computer with AMD™ 64-bit processor that supports AMD64 platform               |
| Memory     | 1GB RAM exclusively for ScanMail                                                                      |
|            | (2GB RAM recommended)                                                                                 |
| Disk space | 5GB free disk space                                                                                   |

| Resource         | REQUIREMENTS                                                                           |
|------------------|----------------------------------------------------------------------------------------|
| Operating System | Microsoft™ Windows Server™ 2012 R2 Standard or<br>Datacenter (64-bit)                  |
|                  | Microsoft™ Windows Server™ 2012 Standard or<br>Datacenter (64-bit)                     |
|                  | Microsoft™ Windows Server™ 2008 R2 Standard with<br>Service Pack 1 or above (64-bit)   |
|                  | Microsoft™ Windows Server™ 2008 R2 Enterprise with<br>Service Pack 1 or above (64-bit) |
|                  | Microsoft™ Windows Server™ 2008 R2 Datacenter RTM or above (64-bit)                    |
| Mail Server      | Microsoft Exchange Server 2013 SP1 or above                                            |
| Web Server       | Microsoft Internet Information Services (IIS) 8.5                                      |
|                  | Microsoft Internet Information Services (IIS) 8.0                                      |
|                  | Microsoft Internet Information Services (IIS) 7.5                                      |
| Browser          | Microsoft™ Internet Explorer™ 6.0 or above                                             |
|                  | Mozilla Firefox™ 3.0 or above                                                          |
| MSXML            | 4.0 Service Pack 2 or above                                                            |
| .NET framework   | 4.0 or 4.5                                                                             |

#### ScanMail with Exchange Server 2010

The following table lists the system requirements for running ScanMail with Exchange Server 2010.

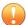

#### **Important**

ScanMail only supports upgrade installations from ScanMail 11.0 SP1 for customers using Exchange Server 2010 SP3 or above.

TABLE 1-3. System Requirements for Installation with Exchange Server 2010

| Resource         | REQUIREMENTS                                                                                                    |  |
|------------------|----------------------------------------------------------------------------------------------------|--|
| Processor        | x64 architecture-based processor that supports Intel™ 64 architecture (formally known as Intel EM64T)                                                                                                    |  |
|                  | <ul> <li>x64 architecture-based computer with AMD™ 64-bit<br/>processor that supports AMD64 platform</li> </ul>                                                                                                    |  |
| Memory           | 1GB RAM exclusively for ScanMail                                                                                                    |  |
|                  | (2GB RAM recommended)                                                                                                    |  |
| Disk space       | 5GB free disk space                                                                                                    |  |
| Operating System | Microsoft™ Windows Server™ 2012 R2 Standard or<br>Datacenter (64-bit)                                                                                                    |  |
|                  | <ul> <li>Microsoft™ Windows Server™ 2012 Standard or<br/>Datacenter (64-bit)</li> </ul>                                                                                                    |  |
|                  | Microsoft Windows Server 2008 R2 or above (64-bit)                                                                                                    |  |
|                  | Microsoft Windows Server 2008 with Service Pack 2 or<br>above (64-bit)                                                                                                    |  |
|                  | Microsoft Small Business Server (SBS) 2011                                                                                                    |  |
|                  | Note  Microsoft Small Business Server (SBS) 2011 received limited compatibility testing with this version of ScanMail. The installation recommendation is to uninstall Microsoft ForeFront prior to installing ScanMail from Microsoft Small Business Server (SBS) 2011. |  |
| Mail Server      | Microsoft Exchange Server 2010 SP3 or above                                                                                                    |  |
| Web Server       | Microsoft Internet Information Services (IIS) 8.0                                                                                                    |  |
|                  | Microsoft Internet Information Services (IIS) 7.5                                                                                                    |  |
|                  | Microsoft Internet Information Services (IIS) 7.0                                                                                                    |  |

| Resource       | REQUIREMENTS                               |
|----------------|--------------------------------------------|
| Browser        | Microsoft™ Internet Explorer™ 6.0 or above |
|                | Mozilla Firefox™ 3.0 or above              |
| MSXML          | 4.0 Service Pack 2 or above                |
| .NET framework | 3.5 Service Pack 1                         |

#### **SQL Server Express Requirements**

During an upgrade installation, ensure that you upgrade your current SQL Server Express version as follows before running the setup program:

- SQL Server Express 2005: Upgrade to SQL Server Express 2014 32-bit
- SQL Server Express 2008: Upgrade to SQL Server Express 2014 64-bit

#### **Cluster Installations**

The following lists supported cluster environments:

- Exchange Server 2016 with Database Availability Group (DAG) model
- Exchange Server 2013 with Database Availability Group (DAG) model
- Exchange Server 2010 with VERITAS Cluster 5.1 SP2
- Exchange Server 2010 with Database Availability Group (DAG) model

#### ScanMail Integration with Trend Micro Products

You can optionally integrate ScanMail with other Trend Micro products. The following table outlines the supported products and versions.

**TABLE 1-4. Integrated Trend Micro Product Support** 

| TREND MICRO PRODUCT     | SUPPORTED VERSIONS                                      |
|-------------------------|---------------------------------------------------------|
| Control Manager™        | 6.0 or above                                            |
|                         | 5.5 with Service Pack 1                                 |
|                         | 5.0 with Patch 7 and Hotfix 2108                        |
| Smart Protection Server | • 3.0                                                   |
|                         | • 2.5                                                   |
|                         | • 2.1                                                   |
|                         | • 2.0                                                   |
|                         | OfficeScan Server Integrated Smart<br>Protection Server |
| Deep Discovery Advisor  | 2.92 or later                                           |
| Deep Discovery Analyzer | 5.0                                                     |

#### **Conducting a Pilot Installation**

The following section contains Trend Micro recommendations for installing ScanMail. Read this section before you begin your installation.

Trend Micro recommends conducting a pilot deployment before performing a full-scale deployment. A pilot deployment provides an opportunity to gather feedback, determine how features work, and to discover the level of support likely needed after full deployment.

To conduct a pilot installation, refer to the following:

- Step 1: Creating an Appropriate Test Site on page 1-8
- Step 2: Preparing a Rollback Plan on page 1-8
- Step 3: Executing and Evaluating Your Pilot Installation on page 1-9

#### Step 1: Creating an Appropriate Test Site

Create a test environment that matches your production environment as closely as possible. The test server and production servers should share:

- The same operating system, Exchange version, service packs, and patches
- The same Trend Micro and other third party software such as Trend Micro<sup>TM</sup>
   Control Manager<sup>TM</sup>, Trend Micro<sup>TM</sup> OfficeScan<sup>TM</sup>, and Trend Micro<sup>TM</sup>
   ServerProtect<sup>TM</sup>
- The same type of topology that would serve as an adequate representation of your production environment

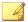

#### Note

Evaluation versions of most Trend Micro products are available for download from the Trend Micro website:

http://www.trendmicro.com/download/

#### Step 2: Preparing a Rollback Plan

Trend Micro recommends creating a rollback recovery plan in case there are issues with the setup process. This process should take into account local corporate policies, as well as technical specifics.

#### **Backing Up ScanMail Configurations**

Before making any changes, back up ScanMail configurations.

#### Procedure

- 1. Stop ScanMail Master Service and SQL Server (SCANMAIL) Service on the target server which has the database you want to backup.
- 2. Copy the Conf.mdf, Log.mdf, or Report.mdf file.

#### **Restoring ScanMail Configurations**

Use the following procedures to restore ScanMail configurations if necessary.

#### Procedure

- 1. Stop the ScanMail Master Service and SQL Server (SCANMAIL) Service on the target server which you want to restore the configurations to.
- 2. Delete Conf.mdf, or Log.mdf, or Report.mdf.
- 3. Replace the Conf.mdf, or Log.mdf, or Report.mdf.
- 4. Start SQL Server (SCANMAIL) Service and ScanMail Master Service.

#### Step 3: Executing and Evaluating Your Pilot Installation

Install and evaluate the pilot based on expectations regarding security enforcement and network performance. Create a list of successes and issues encountered throughout the pilot installation. Identify potential "pitfalls" and plan accordingly for a successful installation.

#### **Deployment Strategy**

The ScanMail Setup program supports installation to a single or multiple local server or remote servers.

When deploying and configuring ScanMail on your LAN segments consider:

- The network traffic burden on your servers
- Whether your network uses multiple mail servers and/or a bridgehead server and back-end servers
- Whether your enterprise network contains more than one Local Area Network (LAN) segment

#### **Planning for Network Traffic**

When planning for deployment, consider the network traffic and CPU load that ScanMail will generate.

ScanMail generates network traffic when it does the following:

- Connects to the Trend Micro ActiveUpdate server to check for and download updated components
- Sends alerts and notifications to administrators and other designated recipients

ScanMail increases the burden on the CPU when it scans email messages. ScanMail uses multi-threaded scanning which reduces the CPU burden.

#### **Deploying ScanMail to Multiple Servers**

If your network has only one Exchange server, deploying ScanMail is a relatively simple task. Install ScanMail on the Exchange server and configure it to optimize your messaging security.

If your company has multiple Exchange servers, deploying ScanMail can be more complex. A popular strategy deploys one server as a front-end server just behind the gateway and the rest of the mail servers as back-end servers. Back-end servers are often installed to clusters to gain the benefit of failover recovery. If your company uses this model, consider the points in *Table 1-5: Deploying ScanMail with Exchange Server on page 1-111* when you deploy ScanMail.

Another strategy is to deploy ScanMail to an Exchange server in the network demilitarized zone (DMZ). This increases the risks to which the servers are exposed. When exposing Exchange servers to the Internet, SMTP traffic is a major concern. Trend Micro recommends enabling SMTP scanning when installing ScanMail on Exchange servers exposed to the Internet (this is the default value). ScanMail scans SMTP traffic during real-time scanning. Carefully consider your configurations and only depart from Trend Micro default configurations when you understand the consequences.

TABLE 1-5. Deploying ScanMail with Exchange Server

| SERVER ROLE                                                                                                    | RECOMMENDATION                                                                                                  |
|----------------------------------------------------------------------------------------------------|----------------------------------------------------------------------------------------------------|
| Edge Transport server:                                                                                                    | Set Edge Transport servers to perform real-time security risk scan.                                             |
| <ul><li>No access to Active Directory</li><li>XML-based routing</li><li>Port 25 SMTP relay</li></ul>                                                                                                    | Set Edge Transport servers to update<br>through Trend Micro ActiveUpdate,<br>and to regularly perform scheduled |
| Decentralized management                                                                                                    | update for protection against new security risks.                                                               |
| Information that defines configuration,<br>connectors, recipients, SMTP settings<br>and agent settings are files that are on<br>the server and are updated to the<br>Edge Transport server role periodically              | <ul><li>Enable spam prevention features.</li><li>Enable web reputation features.</li></ul>                      |
| Deploys in a standalone manner                                                                                                    |                                                                                                    |
| There are two primary deployment servers for the Edge Transport server role: (1) In the organization's network perimeter, directly facing the Internet, (2) Behind a third-party mail server directly facing the Internet |                                                                                                    |

| SERVER ROLE                                                                                                    | RECOMMENDATION                                                                                                    |
|----------------------------------------------------------------------------------------------------|----------------------------------------------------------------------------------------------------|
| <ul> <li>Hub Transport server 2010:</li> <li>All transport components, such as Categorizer, can be installed and configured on hardware that is separate from the Mailbox server roles or the Public Folder server role</li> <li>Intra-organizational server role for mail transport in an organization and the Internet</li> <li>Centralized management</li> <li>Has direct access to Active Directory</li> <li>Handles all authentications</li> <li>All routing is based on Active Directory</li> <li>Uses Port 25 SMTP relay and message relay</li> <li>Can be load balanced</li> </ul> | <ul> <li>Set Hub Transport servers to perform real-time security risk scan.</li> <li>If there is an Edge server, set Hub server to use the Edge server as the source of updates. Otherwise set the Trend Micro ActiveUpdate server as the source.</li> <li>Enable Active Directory integrated Attachment Blocking rules and Content Filtering policies.</li> </ul>                                                                                                    |
| Mailbox server 2010:     Located within the local network, behind the network perimeter and shielded from the Internet     Hosts mailbox databases     Delivers and stores email messages to client mailboxes on the Information Store                                                                                                    | Set Mailbox servers to use the Hub Transport server as the source of updates, which decreases overall network traffic and reduces exposure to the Internet.     Set Mailbox servers to perform security risk scan with vigorous screening options.     Regularly perform scheduled scans on Exchange mailboxes to prevent security risks from creeping in from unexpected sources not covered in your configurations.     Disable Attachment Blocking and Content Filtering scans. |

|    | SERVER ROLE                                                                                                    |   | RECOMMENDATION                                                                                                    |
|----|----------------------------------------------------------------------------------------------------|---|----------------------------------------------------------------------------------------------------|
| Ма | ilbox server 2013 or 2016:                                                                                                    | • | Set the servers to perform real-time security risk scan.                                                                                                    |
| •  | All transport components, such as<br>Categorizer, can be installed and<br>configured on hardware that is<br>separate from the Mailbox server roles<br>or the Public Folder server role | • | If there is an Edge server, set this server to use the Edge server as the source of updates. Otherwise set the Trend Micro ActiveUpdate server as the source. |
| •  | Intra-organizational server role for mail transport in an organization and the Internet                                                                                                | • | Enable Active Directory integrated Attachment Blocking rules and                                                                                              |
|    | Centralized management                                                                                                    |   | Content Filtering policies.                                                                                                    |
|    | Has direct access to Active Directory                                                                                                    | • | Regularly perform scheduled scans on Exchange mailboxes to prevent                                                                                            |
| •  | Handles all authentications                                                                                                    |   | security risks from creeping in from unexpected sources not covered in                                                                                        |
| •  | All routing is based on Active Directory                                                                                                    |   | your configurations.                                                                                                    |
|    | Uses Port 25 SMTP relay and message relay                                                                                                    |   |                                                                                                    |
|    | Can be load balanced                                                                                                    |   |                                                                                                    |
|    | Located within the local network,<br>behind the network perimeter and<br>shielded from the Internet                                                                                    |   |                                                                                                    |
|    | Hosts mailbox databases                                                                                                    |   |                                                                                                    |
| •  | Delivers and stores email messages to client mailboxes on the Information Store                                                                                                    |   |                                                                                                    |

## Deploying ScanMail to Multiple Local Area Network (LAN) Segments

Large enterprises might have multiple Exchange servers on different LAN segments separated by the Internet. In these cases, Trend Micro recommends installing ScanMail on each LAN segment separately.

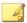

#### Note

ScanMail for Microsoft Exchange is designed to guard your Exchange mail servers. ScanMail does not provide protection to non-Exchange mail servers, file servers, desktops, or gateway devices. ScanMail protection is enhanced when used together with other Trend Micro products such as Trend Micro OfficeScan<sup>TM</sup> to protect your file servers and desktops, and Trend Micro InterScan VirusWall<sup>TM</sup> or InterScan<sup>TM</sup> Messaging Security Suite to protect your network perimeter.

#### **Preparing to Install**

To prepare for a smooth installation, preview the information in this section and consult the pre-installation checklist. The installation process is the same for all supported Windows server versions.

For complete protection, Trend Micro recommends that you install one copy of Trend Micro ScanMail on each of your Microsoft Exchange servers. In ScanMail, you can perform local and remote installations from one Setup program. The local machine is the one on which the Setup program runs and the remote machines are all other machines to which it installs ScanMail. You can simultaneously install ScanMail on multiple servers. The only requirements are that you integrate these servers into your network and access them using an account with administrator privileges.

The following table displays the minimum privileges required for a ScanMail fresh installation.

TABLE 1-6. Fresh Installation Minimum Privileges

| Exchange Role                                                | MINIMUM PRIVILEGES                                                         |
|--------------------------------------------------------------|----------------------------------------------------------------------------|
| Exchange Server 2013/2016 (Mailbox<br>Server Roles)          | Local Administrator and Domain User Exchange Organization Management group |
| Exchange Server 2010/2013/2016 (Edge Transport Server Roles) | Local Administrator                                                        |

| Exchange Role                      | MINIMUM PRIVILEGES                     |
|------------------------------------|----------------------------------------|
| Exchange Server 2010 (Hub/Mailbox/ | Local Administrator and Domain User    |
| Cluster Roles)                     | Exchange Organization Management group |

#### **Configuration Exceptions When You Upgrade**

When you upgrade from ScanMail 11.0 with Service Pack 1 to ScanMail 12.0, the Setup program uses your previous settings during installation. However, certain settings are not directly copied to ScanMail 12.0.

**TABLE 1-7. Configuration Exception Settings** 

| SETTING         | DESCRIPTION                                                                                                    |  |
|-----------------|----------------------------------------------------------------------------------------------------|--|
| Activation Code | When you perform an upgrade, ScanMail always uses the new activation code. If a new activation code is not submitted, the original activation code is used.                                                                                                    |  |
| Web Server      | ScanMail always uses new web server settings. Update web server settings to use a new web server or keep previous settings to use the original web server.  Note  This version of ScanMail only supports Microsoft Internet Information Services (IIS). If an Apache web server was used previously, specify a new web port for Internet Information Services (IIS). If a new web port is not specified, an error message displays regarding the |  |
|                 | web port conflict.                                                                                                    |  |

#### **Installing without Internet Information Services**

ScanMail does not require the installation of Internet Information Services (IIS) on your server. If you do not require the ScanMail management console on your server, you can install ScanMail without the normal IIS requirement.

#### Procedure

- 1. Run cmd.exe.
- 2. Navigate to the Smex folder and type the following after the command prompt: setup /skipwebconsole
- 3. Setup continues to the **Welcome** screen and the installation process proceeds like a normal install. ScanMail does not check for IIS and does not install the management console on this server.

#### Installing with a Remote SQL Server

ScanMail supports storing the ScanMail database on a remote SQL server with fresh installs on supported versions of Exchange Server. Prepare a remote SQL server before installing ScanMail.

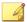

#### Note

ScanMail cannot automatically detect the remote SQL server. Manually configure the remote SQL server settings during installation. If the settings are not configured during installation, ScanMail installs the database on the local SQL Server Express.

#### Procedure

- 1. Prepare a remote SQL server.
- Create an account as a dbcreator role in the SQL instance where you want to install ScanMail.

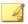

#### Note

ScanMail supports both SQL server accounts and Windows accounts. If you use a Windows account, the account requires the following privileges:

- Local Administrator
- Exchange ApplicationImpersonation role
- Exchange Organization Management group

To activate EUQ during installation, you must enable the domain administrator privileges for the user account. You can disable the domain administrator privileges for the account after completing the installation.

**3.** During installation type the SQL server data source and SQL or Windows account prepared in Step 2, on **SQL Configuration screen**.

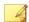

#### Note

When ScanMail is installed with a remote SQL server and connection to the server is unavailable, ScanMail performs a database reconnect. ScanMail logs the error to Windows Event Log and adds an entry every hour the server is unavailable. When the server is unavailable, ScanMail continues to scan messages and stores the log data on the local server. ScanMail tries to reconnect to the database server every minute by default. When connection to the database is recovered, another Windows Event Log entry is added and ScanMail updates the database with the locally stored data.

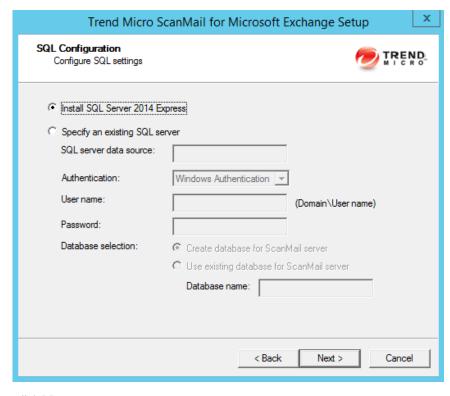

4. Click Next

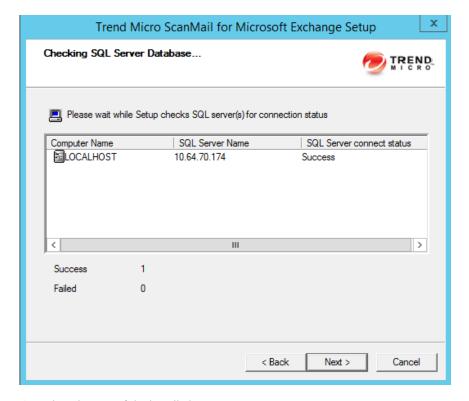

The Check SQL Server Database screen appears.

**5.** Complete the rest of the installation process.

## Additional Requirements for Installing Remotely with Windows 2008 and 2012

This only applies to Windows 2008, Windows 2012, and Windows 2012 R2 operating systems when remotely installing multiple Exchange servers.

Prepare the following:

- An account with the following privileges:
  - For Exchange Server 2013 / 2016 Mailbox or Exchange Server 2010 Hub/ Mailbox:
    - Local Administrator
    - Domain User
    - Exchange Organization Management Group
  - Exchange Server 2013, 2016, or 2010 Edge Transport:
    - Local Administrator

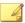

#### Note

If it is an account with domain user privileges, this account must have local administrator privileges on each Exchange server.

- Enable file sharing on Windows Firewall or disable Windows Firewall on each Exchange server.
- Ensure that administrative shares are available on each Exchange server.

#### Procedure

- 1. Log on to the operating system with an account that has domain administrator privileges and launch the ScanMail Setup program.
- **2.** Specify the options on the following screens:
  - a. On the Select Target Server(s) screen of the installation process, Add or Browse to add multiple target ScanMail servers that belong to the same domain.

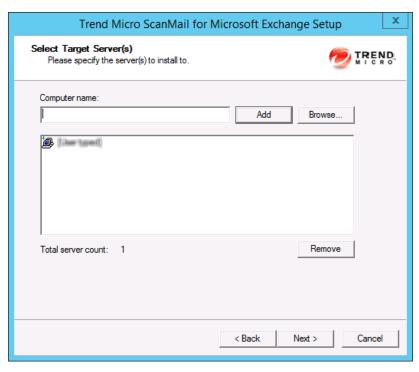

b. On the **Log On** screen of the installation process, type the same account that was used to log on to the operating system in Step 1.

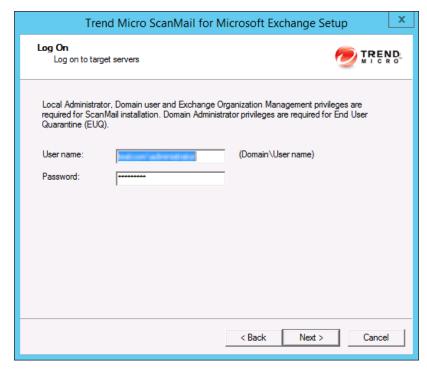

c. On the **Configure Shared/Target Directory** screen of the installation process, type the administrative shares such as ADMIN\$, C\$, and D\$.

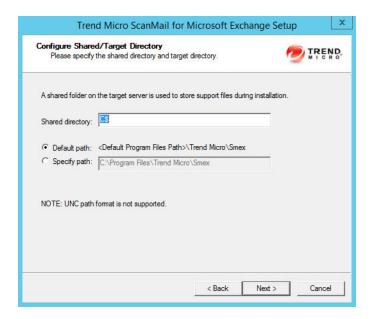

3. Complete the rest of the installation process.

#### **Pre-installation Checklist**

The following table outlines important items to note before proceeding with a ScanMail installation.

**TABLE 1-8. Pre-installation Checklist** 

| İTEM                                 | Notes                                                                                                    |
|--------------------------------------|----------------------------------------------------------------------------------------------------|
| Minimum account privileges           | For Exchange Hub / Mailbox you need Local     Administrator and Exchange Organization Management     Group privileges. However, you need to activate End User     Quarantine later with an account with Domain     Administrator privileges      For Exchange Server Edge Transport you need Local                                                                                                    |
|                                      | Administrator privileges.                                                                                                    |
| Restart                              | You do not need to stop Exchange services before installing or restart them after a successful installation.                                                                                                    |
| Registration Key and Activation Code | During installation, the Setup program prompts you to type an Activation Code. You can use the Registration Key that came with ScanMail to obtain an Activation Code online from the Trend Micro website. The Setup program provides a link to the Trend Micro website. If you do not activate your product during registration, you can do so at a later time from the product console. However, until you activate ScanMail, ScanMail will only provide a limited service. |
| Proxy server                         | During installation, the Setup program prompts you to specify proxy information. If a proxy server handles Internet traffic on your network, you must type the proxy server information, your user name, and your password to receive pattern file and scan engine updates. If you leave the proxy information blank during installation, you can configure it at a later time from the product console.                                                                     |
| CGI component                        | On Windows 2008, 2012, and 2012 R2, install CGI role service before installing ScanMail. Add CGI role service from Windows Server Manager > Add Roles > Web Server (IIS) > Add Role services > Application development > CGI.                                                                                                    |
| SQL Server Express                   | During an upgrade installation, ensure that you upgrade your current SQL Server Express version to 2014 or later.                                                                                                    |

# **About Fresh Installations**

Perform a fresh installation to install ScanMail for the first time. Before beginning your installation, consult the pre-installation checklist (*Pre-installation Checklist on page 1-23*).

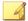

## Note

The installation procedure is the same for all supported Windows versions.

# **About Upgrading to ScanMail 12.0**

Before beginning your installation, consult the pre-installation checklist (*Table 1-8: Pre-installation Checklist on page 1-24*). To upgrade ScanMail, run the Setup program.

ScanMail 12.0 supports upgrading from the following previous versions:

ScanMail 11.0 with Service Pack 1

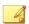

## Note

If you have a version of ScanMail that does not support upgrading, remove it using the same version of the uninstallation program that you used to install it. For example, if you are using ScanMail 6.1, uninstall using the ScanMail 6.1 uninstallation program.

When upgrading, if ScanMail 12.0 has configuration settings similar to the previous version, then the upgraded version maintains these customized configurations. However, when there is no equivalent configuration setting, ScanMail installs and uses the Trend Micro default configurations.

# **Upgrade Effect on Logs and Folders**

Upgrading to this version of ScanMail has the following effects on logs and folders:

Logs are retained and can be queried in the upgraded version.

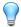

# Tip

Before upgrading, check the size of your log files. If the log file is very large, Trend Micro recommends that you run maintenance using your current version before you upgrade. This will greatly reduce the amount of time required for upgrade.

The quarantine and backup folders are retained during upgrading.

# **About Cluster Installations**

# Cluster Installation for Exchange Server 2010, 2013, and 2016

Installing ScanMail on Exchange 2010, 2013, or 2016 clusters with DAG is the same as installing on a normal server. ScanMail does not automatically install on all the DAG or VERITAS cluster nodes. ScanMail will only install on the nodes that you configure on the **Select Target Servers** screen. Manually add all the nodes of the DAG cluster to the target server on the **Select Target Server** screen during installation.

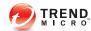

# **Chapter 2**

# Installing ScanMail with Exchange Server 2013 / 2016

Install ScanMail locally or remotely to one or more servers using one easy-to-use Setup program.

Topics in this chapter:

- Privileges Requirements on page 2-2
- Installing with Exchange Server 2013/2016 on page 2-3

# **Privileges Requirements**

The following table displays the privileges required for installing ScanMail on Exchange 2013/2016 with mailbox role.

TABLE 2-1. Privileges Required for Installing ScanMail on Exchange 2013/2016 with Mailbox Role

| SCANMAIL DATABASE OPTION                          | SETUP ACCOUNT PRIVILEGES                                                                                                    | DATABASE ACCESS ACCOUNT PRIVILEGES                                                                                                    |
|---------------------------------------------------|----------------------------------------------------------------------------------------------------|----------------------------------------------------------------------------------------------------|
| Local database                                    | <ul> <li>Local Administrator</li> <li>Domain User</li> <li>Exchange Organization<br/>Management group</li> <li>Activate End User<br/>Quarantine setup account<br/>should be the Domain<br/>Administrator account.</li> </ul> | N/A                                                                                                    |
| Remote SQL Server with SQL Windows Authentication | Local Administrator     Domain User     Exchange Organization Management Group  Activate End User Quarantine setup account should be promoted as Domain Administrator temporarily during installation.                       | dbcreator role plus the following privileges:  Local Admin  Exchange Organization Management Group  Exchange Application Impersonation role  Activate End User Quarantine database access account should be promoted as Domain Administrator temporarily during installation. |

| SCANMAIL DATABASE<br>OPTION                      | SETUP ACCOUNT PRIVILEGES                                                                | DATABASE ACCESS ACCOUNT PRIVILEGES |
|--------------------------------------------------|-----------------------------------------------------------------------------------------|------------------------------------|
| Remote SQL Server with SQL Server Authentication | Local Administrator     Domain User                                                     | dbcreator role                     |
|                                                  | Exchange Organization     Management Group                                              |                                    |
|                                                  | Activate End User<br>Quarantine setup account<br>should be the Domain<br>Administrator. |                                    |

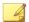

## Note

If you use Remote SQL Server with SQL Windows Authentication option, it is a best practice to use the same domain account for Setup Account and Database Access Account.

# **Installing with Exchange Server 2013/2016**

The following lists the steps to install ScanMail with Exchange Server 2013/2016 Mailbox and Edge Servers.

## Procedure

- 1. Obtain the Setup program:
  - a. Download ScanMail from the Trend Micro website.
  - b. Unzip the file to a temporary directory.
  - c. Run setup.exe to install ScanMail.

The Welcome to Trend Micro ScanMail for Microsoft Exchange Setup screen appears.

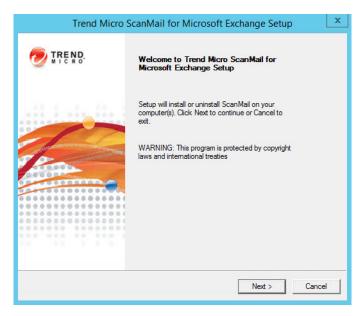

2. Click **Next** to continue the installation.

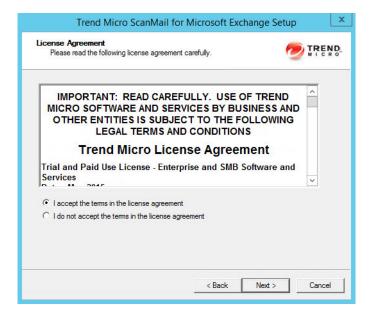

The License Agreement screen appears.

**3.** Click **I accept the terms in the license agreement** to agree to the terms of the agreement and continue installation. Click **Next** to continue.

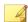

# Note

If you do not accept the terms, click **I** do not accept the terms in the license agreement. This terminates the installation without modifying your operating system.

The **Select an Action** screen appears.

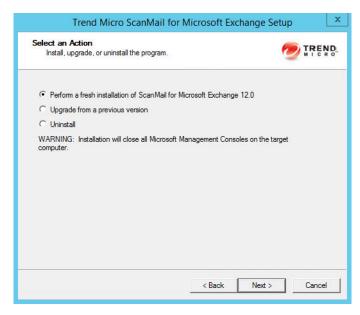

## 4. Select an action.

- Select Perform a fresh installation of ScanMail for Microsoft Exchange
   12.0 to perform a fresh install.
- b. Select **Upgrade from a previous version** to upgrade an existing version of ScanMail. For more information about upgrading, see *About Upgrading to ScanMail 12.0 on page 1-25*.
- c. Click **Next** to continue.

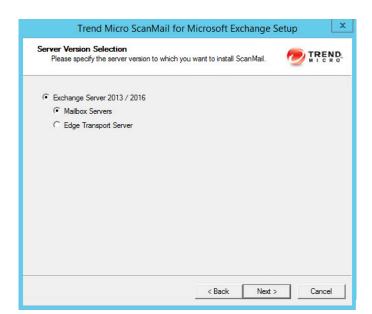

The Server Version Selection screen appears.

5. Select the type of Exchange Server 2013 / 2016 you want to install ScanMail on (Mailbox Servers or Edge Transport Server) and click Next to continue.

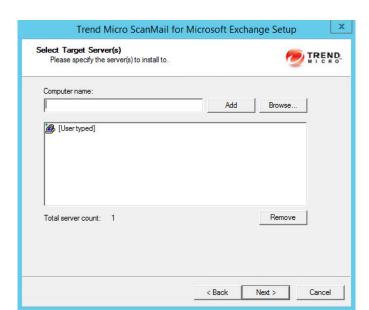

The **Select Target Server(s)** screen appears.

- **6.** Select the computers to which you want to install ScanMail.
  - a. Perform one of the following:
    - Type the name of the server to which you want to install in the Computer name field and click Add to add the computers to the list of servers.
    - Click Browse and browse the computers that are available on your network, then double-click the domain or computers you want to add to the list.
    - Click Remove to remove a server from the list.
  - b. Click **Next** to save your list of target servers and continue the installation.

The **Log On** screen appears.

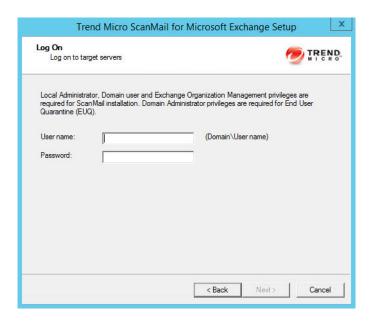

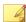

#### Note

The Setup program can install ScanMail to a number of single servers or to all the computers in a domain. Use an account with the appropriate privileges to access every target server. This version of ScanMail supports IPv6.

 Log on to the target servers where you want to install ScanMail. Type the user name and password to log on to the target server to install ScanMail. Click Next to continue.

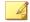

#### Note

Depending on the Exchange server role, ScanMail requires the following privileges:

- Mailbox Server: Local Administrator, Domain end user and Exchange Organization Management
- Edge Transport Server: Local Administrator

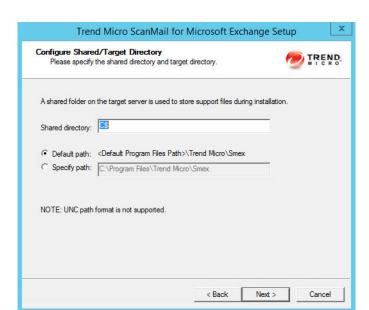

The Configure Shared/Target Directory screen appears.

8. Type the directory share name for which the specified user has access rights or keep the default temporary share directory, C\$. The Setup program uses the shared directory to copy temporary files during installation and is only accessible to the administrator. Select **Default path** or **Specify path** and type the directory path on the target server where you will install ScanMail. Click **Next** to continue.

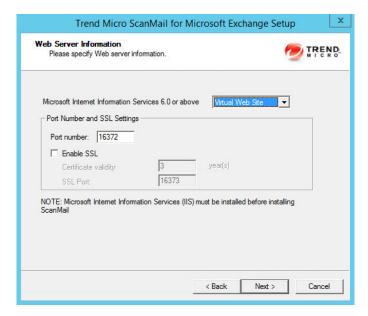

The Web Server Information screen appears.

9. Select **IIS Default Web Site** or **Virtual Web Site**. Next to **Port number** type the port to use as a listening port for this server. You also have the option of enabling Secure Socket Layer (SSL) security. Select **Enable SSL** check box to use this feature. Click **Next** to continue.

The Target Server System Requirements Checking screen appears.

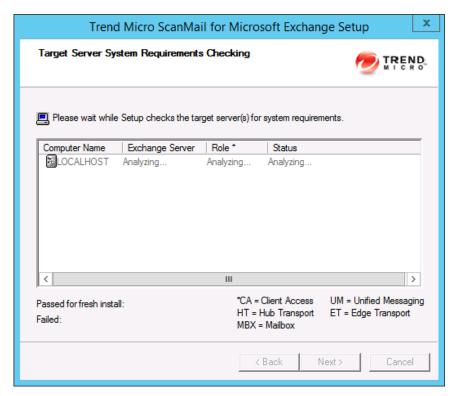

10. Review the settings. Click **Next**.

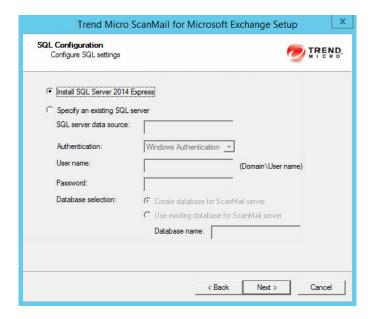

The **SQL Configuration** screen appears.

# 11. Select one of the following:

- Select Install SQL Server 2014 Express to install SQL Server 2014 Express on the local computer.
- Select **Specify an existing SQL server** to use an existing database server. Type the SQL server data source, user name, and password.

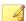

# Note

Using a centralized SQL server for ScanMail data storage increases the risk of a single point of failure and reduction in performance. Ensure that steps are taken for a high availability remote SQL server.

## 12. Click Next.

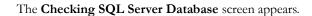

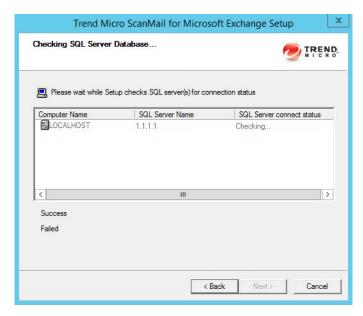

13. Click Next to continue.

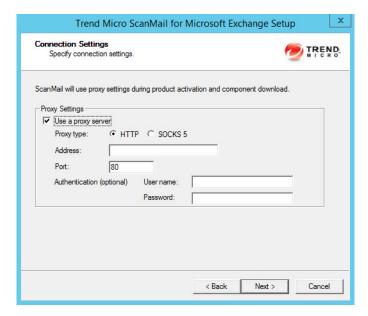

The Connection Settings screen appears.

14. If a proxy server handles Internet traffic on your network, select **Use a proxy server** and then type the proxy hostname or address and port number that your proxy uses. By default, the proxy server is disabled. If you want to use SOCKS 5 for secure communication behind the proxy, select **SOCKS 5**. If your proxy requires authentication, type the user name and password used for authentication. Click **Next** to continue.

The **Product Activation** screen appears.

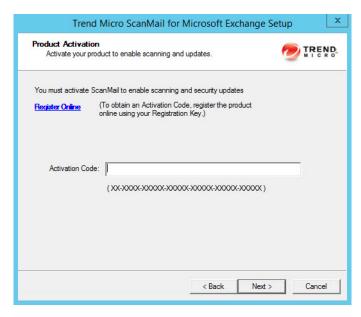

**15.** Type the activation code.

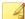

## Note

You can copy an Activation Code and paste it in the input field of the Activation Code on this screen.

16. Click Next.

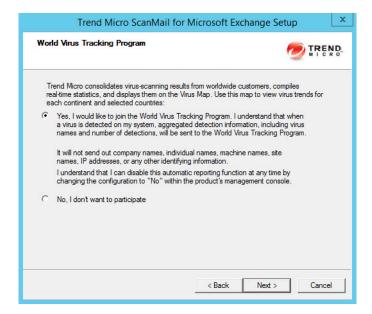

# The World Virus Tracking Program screen appears.

- 17. Read the statement and click **Yes** to enroll. If you decline to participate, you can still proceed with the installation. Click **Next** to continue.
  - During a fresh installation, the Spam Prevention Settings screen appears.
  - During an upgrade installation, the Control Manager Server Settings screen appears.
- **18.** For upgrade installations, skip to step 17. On the **Spam Prevention Settings** screen, perform the following tasks:

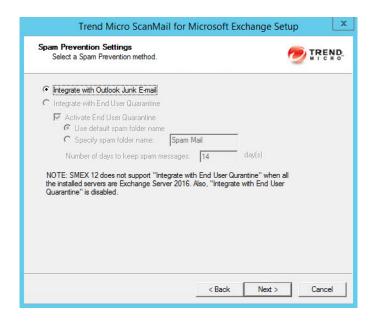

a. Select one of the following folder options for storing ScanMail detected spam messages:

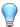

# Tip

Trend Micro recommends that administrators who want to use the End User Quarantine feature activate the feature during installation. Trend Micro does not recommend using End User Quarantine in the following environments:

- The Exchange Mailbox server role is installed on a domain controller
- The Exchange Client Access server role is installed on a domain controller (even if the Mailbox server role is installed on a member server)
- Select Integrate with Outlook Junk E-mail to send all ScanMail detected spam messages to the Junk E-mail folder in Outlook.
- Select Integrate with End User Quarantine to create a ScanMail Spam Folder in Outlook.

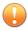

# **Important**

End User Quarantine is not supported on Exchange Server 2016.

- Select Activate End User Quarantine to create the spam folder during the installation process.
- ii. Select to use the default spam folder name or specify a new name for the spam folder.
- iii. Specify the Number of days to keep spam messages.
- b. Click **Next** to continue.

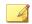

## Note

End User Quarantine (EUQ) is not supported with Microsoft Outlook on Exchange Mailbox Server or Combo Server roles.

The Control Manager Server Settings screen appears.

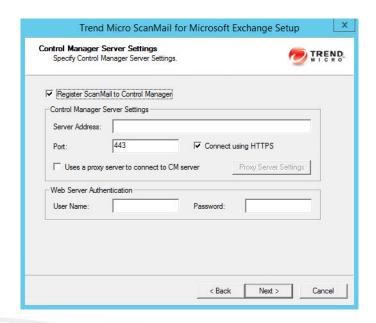

19. Specify the Control Manager server settings and specify the proxy server settings if you use a proxy server between your ScanMail server and Control Manager server. Click Next to continue.

The Management Group Selection screen appears.

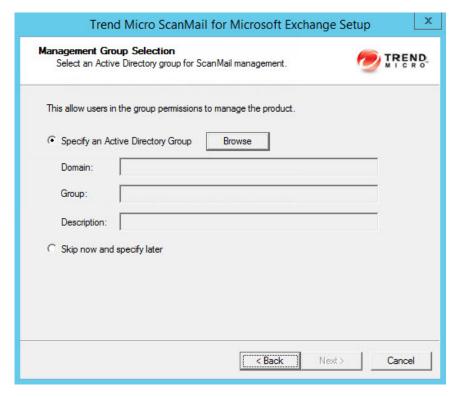

- 20. On the Management Group Selection screen:
  - a. Configure an Active Directory Group to have ScanMail management privileges by:
    - Clicking Specify an Active Directory Group.
    - Selecting Skip now and specify later to configure this feature after installation.

b. Click **Next** to continue.

The Review Settings screen appears.

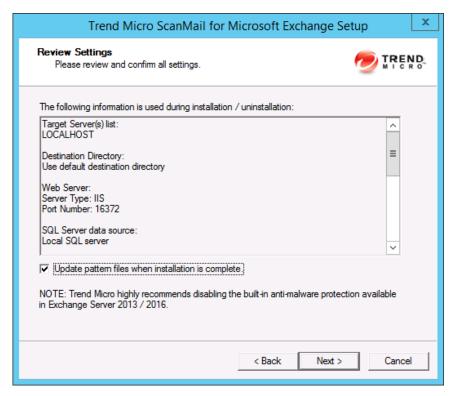

21. Review your settings and select the **Update pattern files when installation is complete** check box if you want to update pattern files immediately after installation. Click **Next** to continue.

The Installation Progress screen appears.

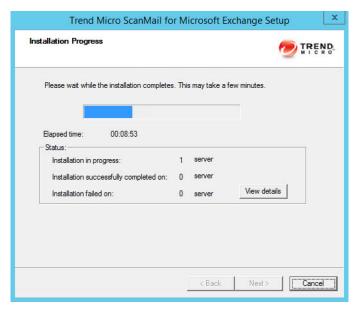

**22.** Click **View details** to display a list of each computer to which you are installing ScanMail and the status of each computer. Click **Next** when the installation completes.

The Installation Complete screen appears.

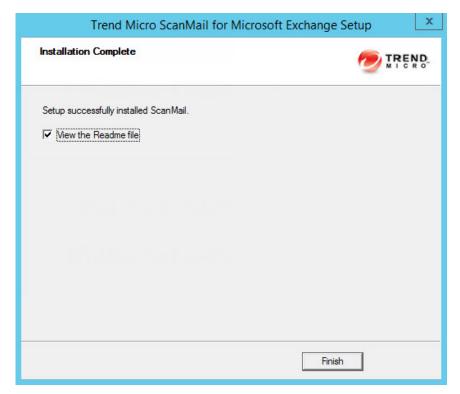

**23.** This screen informs you that the installation was successful. Click **Finish** to exit the Setup program and the Readme file displays.

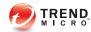

# **Chapter 3**

# **Upgrading ScanMail with Exchange 2010 Servers**

Install ScanMail locally or remotely to one or more servers using one easy-to-use Setup program.

Topics in this chapter:

Upgrading Scan Mail on Exchange 2010 Servers on page 3-2

# **Upgrading Scan Mail on Exchange 2010 Servers**

The following lists the steps to install ScanMail with Exchange Server 2010.

# Procedure

- 1. Obtain the Setup program:
  - a. Download ScanMail from the Trend Micro website.
  - b. Unzip the file to a temporary directory.
  - c. Run setup.exe to install ScanMail.

The Welcome to Trend Micro ScanMail for Microsoft Exchange Setup screen appears.

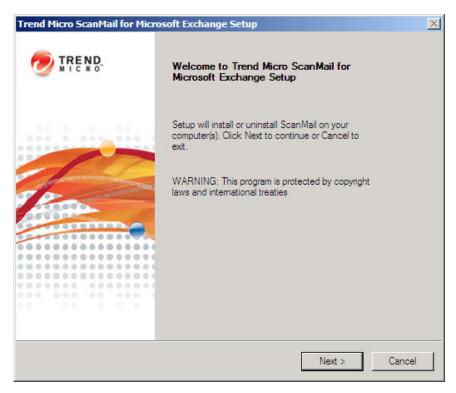

2. Click **Next** to continue the installation.

The License Agreement screen appears.

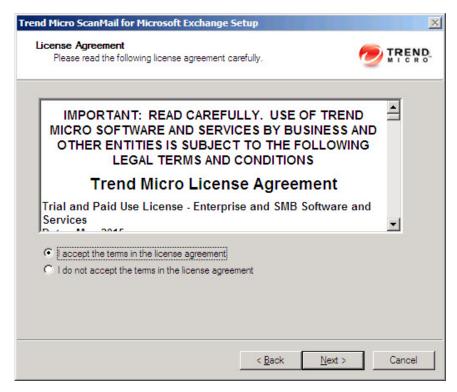

3. Click I accept the terms in the license agreement to agree to the terms of the agreement and continue installation. Click **Next** to continue.

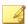

## Note

If you do not accept the terms, click **I** do not accept the terms in the license agreement. This terminates the installation without modifying your operating system.

The Select an Action screen appears.

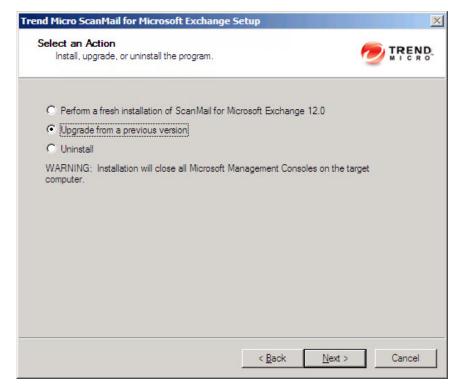

- 4. Select an action.
  - a. Select **Upgrade from a previous version** to upgrade an existing version of ScanMail. For more information about upgrading, see *About Upgrading to ScanMail 12.0 on page 1-25*.
  - b. Click **Next** to continue.

The Server Version Selection screen appears.

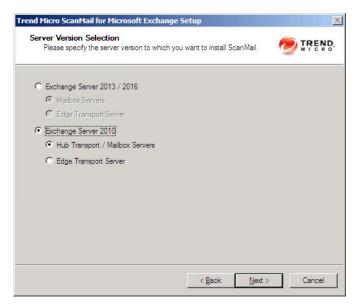

 Select Exchange Server 2010 and specify Hub Transport / Mailbox Servers or Edge Transport Server to upgrade ScanMail. Click Next to continue.

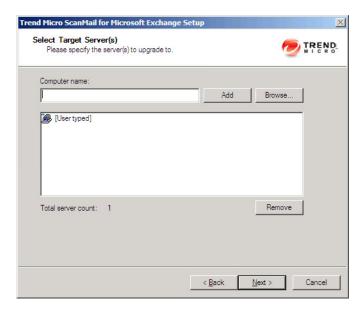

The **Select Target Server(s)** screen appears.

- 6. Select the computers to which you want to install ScanMail.
  - a. Perform one of the following:
    - Type the name of the server to which you want to install in the Computer name field and click Add to add the computers to the list of servers.
    - Click Browse and browse the computers that are available on your network, then double-click the domain or computers you want to add to the list.
    - Click Remove to remove a server from the list.
  - b. Click **Next** to save your list of target servers and continue the installation.

The Log On screen appears.

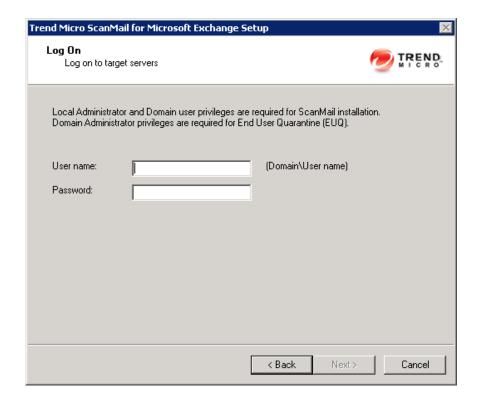

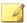

#### Note

The Setup program can install ScanMail to a number of single servers or to all the computers in a domain. Use an account with the appropriate privileges to access every target server. This version of ScanMail supports IPv6.

7. Log on to the target servers where you want to install ScanMail. Use an account with Exchange Organization Administrator privileges and Local Administrator privileges for the Hub Transport or Mailbox server. Type the user name and password to log on to the target server to install ScanMail. Click Next to continue.

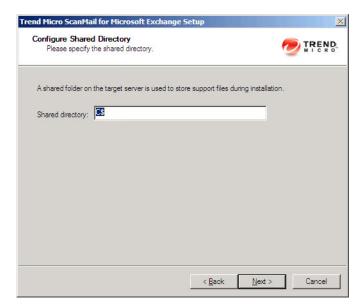

# The Configure Shared/Target Directory screen appears.

8. Type the directory share name for which the specified user has access rights or keep the default temporary share directory, C\$. The Setup program uses the shared directory to copy temporary files during installation and is only accessible to the administrator. Select **Default path** or **Specify path** and type the directory path on the target server where you will install ScanMail. Click **Next** to continue.

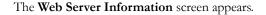

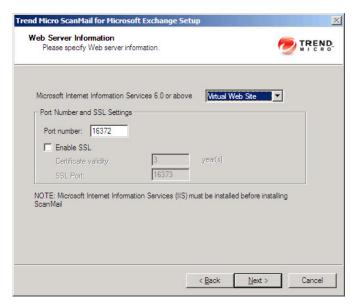

9. Select **IIS Default Web Site** or **Virtual Web Site**. Next to **Port number** type the port to use as a listening port for this server. You also have the option of enabling Secure Socket Layer (SSL) security. Select **Enable SSL** check box to use this feature. Click **Next** to continue.

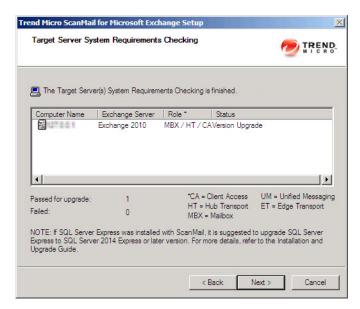

The Target Server System Requirements Checking screen appears.

**10.** Review the settings.

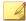

### Note

Trend Micro recommends upgrading SQL Server Express to version 2014 on the ScanMail 11.0 SP1 server being upgraded.

11. Click **Next** to continue.

The **Product Activation** screen appears.

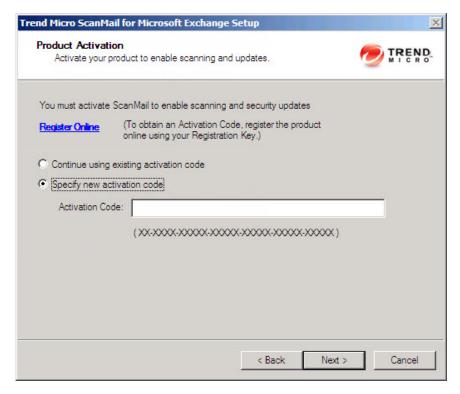

- **12.** Perform one of the following options:
  - Select Continue using existing activation code.
  - Select **Specify new activation code**. Type the activation code.

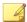

#### Note

You can copy an Activation Code and paste it in the input field of the Activation Code on this screen.

### 13. Click Next.

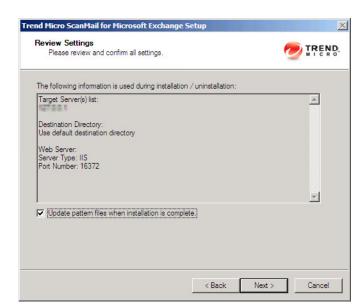

The **Review Settings** screen appears.

14. Review your settings and select the **Update pattern files when installation is complete** check box if you want to update pattern files immediately after installation. Click **Next** to continue.

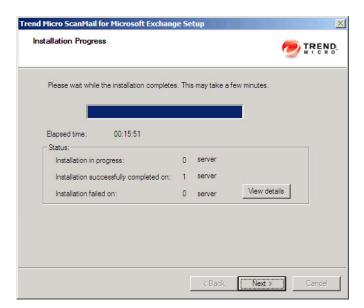

The Installation Progress screen appears.

**15.** Click **View details** to display a list of each computer to which you are installing ScanMail and the status of each computer. Click **Next** when the installation completes.

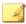

### Note

ScanMail installs Microsoft<sup>TM</sup> SQL Server 2014 Express for configurations, logs, and reports on 64-bit computers. ScanMail sets the Microsoft SQL Server 2014 Express security level to the highest.

The Installation Complete screen appears.

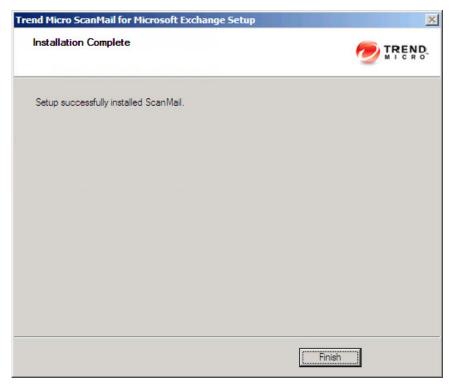

**16.** This screen informs you that the installation was successful. Click **Finish** to exit the Setup program and the Readme file displays.

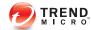

# **Chapter 4**

# **Performing Post-Installation Tasks**

Perform post-installation tasks to ensure that ScanMail was successfully installed.

Topics in this chapter:

- Verifying a Successful Installation on page 4-2
- About the ScanMail Management Pack on page 4-3
- Testing Your Installation on page 4-4
- Spam Folder Configuration on page 4-6

# **Verifying a Successful Installation**

Check for ScanMail folders, services, and registry keys to verify a successful installation.

**TABLE 4-1. Successful Installation Verification** 

| İTEM                         | SETTINGS                                                                                                    |  |
|------------------------------|----------------------------------------------------------------------------------------------------|--|
| Installation folder          | C:\Program Files\Trend Micro\SMEX\                                                                                                |  |
| Services                     | ScanMail for Microsoft Exchange Master Service     ScanMail EUQ Monitor Service                                                   |  |
|                              | Note This service is disabled for Exchange Server 2016 environments.  ScanMail for Microsoft Exchange Remote Configuration Server |  |
|                              | Note  This service is not added to Exchange Server Edge Transport server roles.  ScanMail for Microsoft Exchange System Watcher   |  |
| Registry keys (All versions) | HKEY_LOCAL_MACHINE\SOFTWARE\TrendMicro\ScanMail for Exchange                                                                      |  |

| İTEM                                                               | SETTINGS                                                                                                    |  |  |  |
|--------------------------------------------------------------------|----------------------------------------------------------------------------------------------------|--|--|--|
| Registry keys  Hub Transport with Mailbox Servers  Mailbox Servers | HIM\SYSTEM\CurrentControlSet\Services \MSExchangeIS\VirusScan      HKEY_LOCAL_MACHINE\SYSTEM\CurrentControlSet \Services\MSExchangeIS\ <server-name>\Private- <mdb-guid>\VirusScanEnabled      HKEY_LOCAL_MACHINE\SYSTEM\CurrentControlSet \Services\MSExchangeIS\<server-name>\Private- <mdb-guid>\VirusScanBackgroundScanning      HKEY_LOCAL_MACHINE\SYSTEM\CurrentControlSet \Services\MSExchangeIS\<server-name>\Public- <mdb-guid>\VirusScanEnabled      HKEY_LOCAL_MACHINE\SYSTEM\CurrentControlSet \Services\MSExchangeIS\<server-name>\Public- <mdb-guid>\VirusScanBackgroundScanning  Note</mdb-guid></server-name></mdb-guid></server-name></mdb-guid></server-name></mdb-guid></server-name> |  |  |  |
|                                                                    | These keys are not added to Edge Transport Servers or Hub Transport Servers.                                                                                                    |  |  |  |

# **About the ScanMail Management Pack**

ScanMail provides full support for Systems Center Operations Manager (SCOM) 2007 and 2012. Administrators can import the ScanMail management package to System Center Operations Manager (SCOM) from the following path in the ScanMail installation package to use ScanMail with Systems Center Operations Manager (SCOM):

\Management Pack

\Trend.Micro.ScanMail.for.Microsoft.Exchange.xml

## **Testing Your Installation**

Trend Micro recommends verifying installation by testing ScanMail features using the EICAR test script. EICAR, the European Institute for Computer Antivirus Research, developed the test script to confirm that you have properly installed and configured your antivirus software.

Visit <a href="http://www.eicar.org">http://www.eicar.org</a> for more information.

The EICAR test script is a text file with a \*.com extension. It is inert. It is not a virus/malware, it does not replicate, and it does not contain a payload.

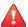

### WARNING!

Never use real viruses/malware to test your antivirus installation.

Depending on how you have configured your Exchange servers, you might need to disable antivirus products for the duration of the EICAR test (otherwise, the virus/malware might be detected before it arrives at the Exchange server). This leaves your servers vulnerable to infection. For this reason, Trend Micro recommends that you only conduct the EICAR test in a test environment.

### **Testing Manual Scan**

### Procedure

- 1. Connect a valid mail client to the Exchange Server being tested.
- 2. Change the Real-time virus scan action to **Pass** or so that all the messages and text file attachments can be delivered to the database you selected for the manual scan.
- **3.** Open your mail client and create a test message called *Test ScanMail*, attach a copy of the EICAR test file to your email and send that email to your test mailbox
- **4.** Configure your manual scan or accept the Trend Micro default configurations. The default virus scanning configuration scans all files and cleans viruses.
- 5. Perform a manual scan. ScanMail will detect the EICAR virus and take the action that you have configured against it.

**6.** View the results in the **Virus Summary** screen or a ScanMail log.

### **Testing Real-time Scan**

### Procedure

- 1. Connect a valid mail client to the Exchange Server being tested.
- 2. Download a copy of the standard industry EICAR test file for testing.
- Verify that the Real-time Scan and Real-time Monitor are running correctly. On the Real-time Monitor screen, check to see if you can read the message Real-time scan has been running since.
- **4.** Open your mail client and create a test message called *Test ScanMail*. Attach a copy of the EICAR test file to your email and send that email to your test mailboxes.
- 5. After the message is sent to the mailboxes, switch back to the Real-time Monitor screen. You will see the message being scanned as it passes through the Real-time monitor. You will also see the test file being detected in the Real-time Monitor. In addition to the Real-time Monitor you can also review the security risk detection result in the Virus Log from the ScanMail product console.

### **Testing Notifications**

#### Procedure

- Configure security risk scan to detect the virus/malware and notify the administrator.
  - a. Click **Security Risk Scan > Target**. Select **IntelliScan** if necessary.
  - b. Click **Action**. Select **ActiveAction** and select **Notify** from the drop-down list.
  - c. Click Notification. Click Notify administrator and then click the icon to expand the page. Select To and type the email address where you want to send the notification.

- d. Click Save.
- Send an email containing the EICAR test script and verify that the administrator received the email.
  - a. Create a test message called *Test ScanMail* and attach a copy of the EICAR test script to your email.
  - b. Send the email to your test mailboxes.
  - c. Go to the administrator mailbox and view the notification.

# **Spam Folder Configuration**

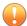

### Important

The End User Quarantine spam folder is only available for Exchange Server 2013 environments.

Trend Micro Spam Folder

ScanMail creates a spam folder on all of the mailboxes on the Exchange server where you installed ScanMail. During the installation, the installation program prompted you to name this folder and it will have the name that you specified.

After installation, you can rename the spam folder using Microsoft Outlook. Trend Micro identifies the folder by ID, not by folder name.

· Spam detection levels

ScanMail also configures the spam detection level defaults. The spam detection level filters out spam messages arriving at the Exchange server.

- High: This is the most rigorous level of spam detection. ScanMail monitors
  all email messages for suspicious files or text, but there is greater chance of
  false positives. False positives are those email messages that ScanMail filters as
  spam when they are actually legitimate email messages.
- Medium: ScanMail monitors at a high level of spam detection with a moderate chance of filtering false positives.

• Low: This is the default setting. This is most lenient level of spam detection. ScanMail will only filter the most obvious and common spam messages, but there is a very low chance that it will filter false positives.

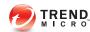

# **Chapter 5**

# **Silent Installation**

Install ScanMail to one or more servers using silent installation.

Topics in this chapter:

- About Silent Installation on page 5-2
- Performing Silent Installation on page 5-3

### **About Silent Installation**

This version of ScanMail supports silent installation. The steps in silent installation follow the same steps as regular installation.

The differences between the silent and standard installation processes are:

- The Welcome screen displays a message reminding you that ScanMail records the installation process into a preconfigured file.
- In recording mode, ScanMail only records the user name and password and does not log on to target server(s).
- Once the recording completes, the file name and location information are listed on the setup screen.
- The Checking Target Server System Requirements and Selecting Target Server(s) screens do not display.

### Silent Installation Limitations

The following lists the limitations for silent installation:

- Silent installations are only supported on local computers.
- Generate the preconfigured file by using recording mode the first time. Then, modify settings in the preconfigured file. However, do not modify settings in the Do not edit sections.
- For version/build upgrades, record settings using the new package. Silent installation will keep the previous settings when an upgrade is performed.
- Record settings separately for target servers with different languages. Do not apply
  preconfigured files recorded on an English operating system to a target server with
  a German operating system.

## **Performing Silent Installation**

### Procedure

- 1. Launch Windows command prompt.
- 2. Locate the ScanMail for Microsoft Exchange directory.
- **3.** Type Setup /R to start recording mode.
- **4.** Copy the preconfigured file (setup-xxx.iss) to the ScanMail *for Microsoft Exchange* directory when the recording completes.
- 5. Type Setup /S preconfigured filename> to perform silent installation.

## **Using an Existing Preconfigured File**

The following table displays the parameters you can use to configure silent installation settings.

**TABLE 5-1. Silent Installation Setting Parameters** 

| PARAMETER                                    | DESCRIPTION                                                                                                    |
|----------------------------------------------|----------------------------------------------------------------------------------------------------|
| Setup /H  Help  ?                            | Displays the <b>Help</b> screen.                                                                                                |
| Setup /R <config_file path=""></config_file> | Starts recording mode. If the path is empty, the default path is the Windows directory: C:\Windows\temp\setup-silent-config.dat |
| Setup /S <config_file></config_file>         | Performs a silent installation with the file name you specify.                                                                  |
| Setup /output <result_file></result_file>    | Specifies the result file and name. The default path is the Windows directory: c: \Windows\temp \ScanMail_SilentOutput.txt      |

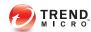

# **Chapter 6**

# Removing ScanMail

This chapter describes how to remove ScanMail.

Topics in this chapter:

- Before Removing ScanMail on page 6-2
- Using the Setup Program on page 6-3
- Using the Windows Control Panel on page 6-12
- Manually Removing from Exchange 2013 / 2016 Servers on page 6-13
- Manually Removing from Exchange 2010 Edge Transport or Hub Transport Servers on page 6-16
- Manually Removing from Exchange 2010 Mailbox Servers on page 6-19

## **Before Removing ScanMail**

Uninstallation removes the following components:

- ScanMail product console
- · All program files
- EUQ, including end-user approved senders list
- Program folders
- Entries made to the registry

Uninstallation of ScanMail with Exchange Server does not remove the following components:

- Microsoft Visual C++ 2005 Redistributable
- Microsoft Visual C++ 2005 Redistributable (X64)

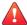

### **WARNING!**

 For single servers, uninstall ScanMail from the Windows Control Panel or the Uninstall program.

### **Privilege Requirements**

The following table displays the minimum privileges required for uninstalling ScanMail.

TABLE 6-1. Minimum Privileges Required for Uninstalling ScanMail

| Exchange Version                                        | MINIMUM PRIVILEGES                                                                                           | FEATURE LIMITATION WITHOUT DOMAIN ADMINISTRATOR PRIVILEGES |
|---------------------------------------------------------|----------------------------------------------------------------------------------------------------|------------------------------------------------------------|
| Exchange Server 2016<br>Mailbox Servers                 | <ul><li>Local Administrator</li><li>Domain User</li><li>Exchange Organization<br/>Management Group</li></ul> | N/A                                                        |
| Exchange Server 2013<br>Mailbox Servers                 | <ul><li>Local Administrator</li><li>Domain User</li><li>Exchange Organization<br/>Management Group</li></ul> | Manual removal of EUQ mailbox required.                    |
| Exchange Server 2016,<br>2013 or 2010 Edge<br>Transport | Local Administrator                                                                                          | N/A                                                        |
| Exchange Server 2010<br>Hub/Mailbox/Cluster             | <ul><li>Local Administrator</li><li>Domain User</li><li>Exchange Organization<br/>Management Group</li></ul> | Manual removal of EUQ mailbox required.                    |

# **Using the Setup Program**

You can use the setup.exe program to uninstall ScanMail.

### Procedure

1. To remove ScanMail, run setup.exe.

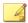

### Note

If, at any time, you click **Cancel** from the Setup program, the program will display an **Exit Setup** dialog box. When you click **Yes** from this dialog box, the uninstallation aborts.

The Welcome to Trend Micro ScanMail for Microsoft Exchange Setup screen appears.

### 2. Click Next.

The License Agreement screen appears.

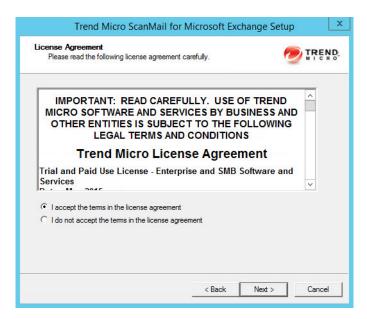

**3.** Click **I** accept the terms in the license agreement to agree to the terms of the agreement and continue installation. Click **Next** to continue.

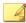

### Note

If you do not accept the terms, click **I** do not accept the terms in the license agreement. This terminates the installation without modifying your operating system.

The **Select an Action** screen appears.

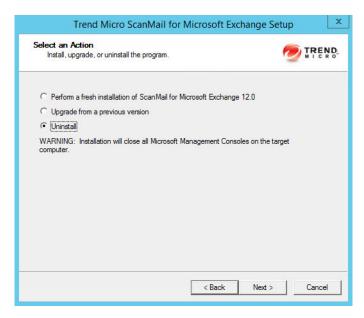

4. Select **Uninstall** to remove ScanMail from your server(s).

The **Select Target Server(s)** screen appears.

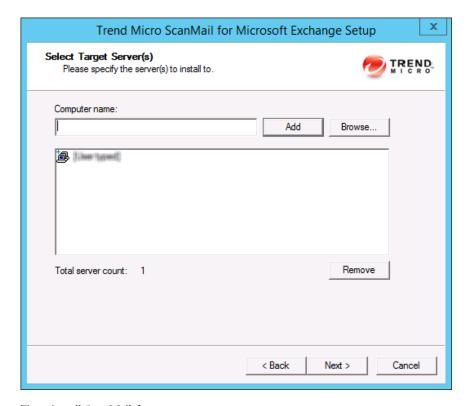

- **5.** To uninstall ScanMail from a server:
  - a. Select the computers from which you want to uninstall ScanMail:
    - Type the name of the target server in the **Computer name** field and click **Add** to add the computers to the list of servers.
    - Click Browse and browse the computers that are available on your network, then double-click the domain or computers you want to add to the list.
    - Click **Remove** to remove a server from the list.

### b. Click Next.

The **Log On** screen appears.

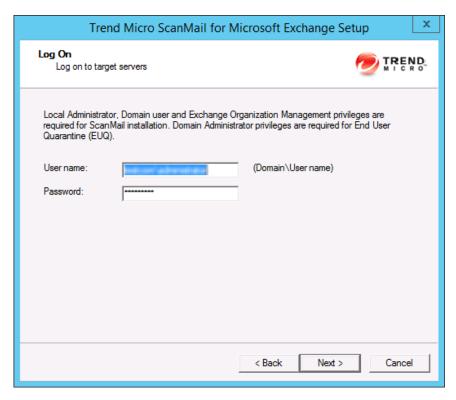

- **6.** Type the user name and password to log on to the target server to uninstall ScanMail.
- 7. Click Next.

The Configure Shared/Target Directory screen appears.

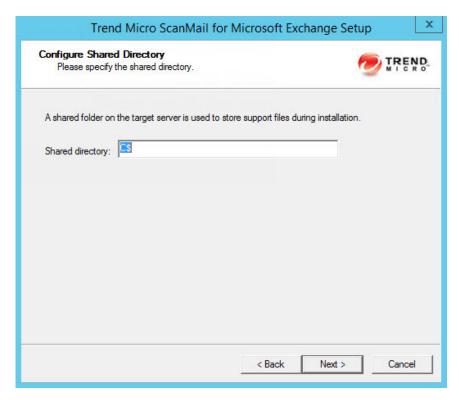

- **8.** Use this screen to specify the shared directory for the target servers from where you will uninstall ScanMail.
  - a. Specify a folder on the target server for storing support files for the uninstallation process.
  - b. Click Next.

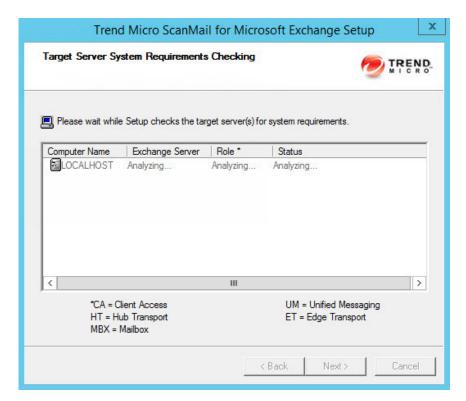

The Target Server System Requirements Checking screen appears.

- **9.** View the screen and ensure the settings for the uninstallation are correct.
- 10. Click Next.

The Review Settings screen appears.

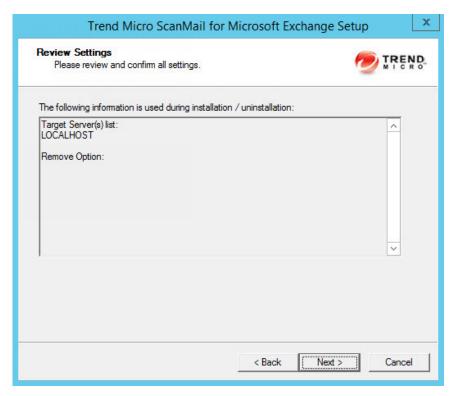

- 11. Review your settings.
- 12. Click Next.

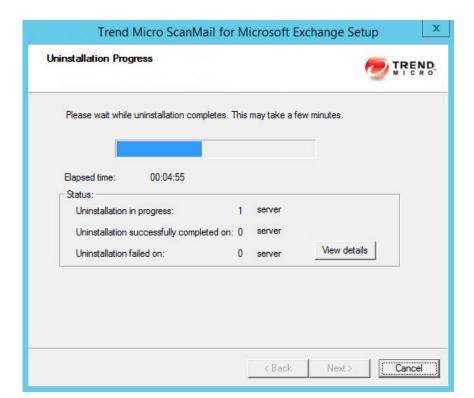

The Uninstallation Progress screen appears.

13. When the uninstallation is complete, click Next to proceed.

The **Uninstallation Complete** screen appears to inform you that the servers successfully uninstalled.

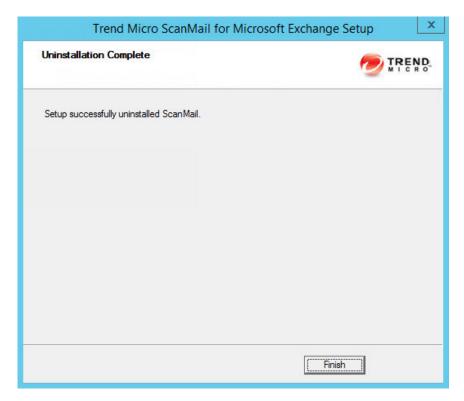

14. Click Finish to exit the Setup program.

The Setup program removes ScanMail from the selected servers.

# **Using the Windows Control Panel**

You can remove ScanMail using the Microsoft<sup>TM</sup> Windows<sup>TM</sup> Control Panel. Using the Setup program to uninstall ScanMail removes all related components and programs. Trend Micro recommends using the Setup.exe program to uninstall ScanMail.

### Procedure

- 1. Go to Start > Settings > Control Panel > Add or Remove Programs.
- Click the Trend Micro ScanMail for Microsoft Exchange program and then click Remove.
- 3. At the prompt, select **Yes** to remove ScanMail.

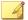

### Note

ScanMail installs Microsoft Visual C++ 2005 Redistributable and Microsoft Visual C++ 2005 Redistributable (X64) and they are not uninstalled when you uninstall ScanMail.

## Manually Removing from Exchange 2013 / 2016 Servers

Manually remove ScanMail from Exchange 2013/2016 server, including cluster servers, by following the instructions below.

### Procedure

- 1. Stop ScanMail related services:
  - ScanMail for Microsoft Exchange Master Service
  - ScanMail for Microsoft Exchange Remote Configuration Server
  - ScanMail System Watcher Service
  - ScanMail EUQ Monitor

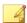

### Note

This service only exists if End User Quarantine (EUQ) was installed.

ScanMail EUQ Migrator service

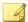

#### Note

This service only exists if upgrades included End User Quarantine (EUQ) settings.

- 2. Remove ScanMail transport agent from Exchange 2013/2016.
  - a. Type the following commands:
    - Uninstall-TransportAgent -Identity "ScanMail Routing Agent"
    - Uninstall-TransportAgent -Identity "ScanMail SMTP Receive Agent"
  - b. Type Y.
  - c. Type the following to ensure that ScanMail transport agent has been removed:
    - get-transportagent
- **3.** For non-cluster removal, skip this step.
  - If removing ScanMail from Microsoft cluster servers:
    - Delete ScanMail resources from the Cluster Administrator console.
    - Delete the following ScanMail resource type on each node:

HKLM\Cluster\ResourceTypes\clusRDLL

- **4.** Delete related registry keys:
  - Product registry key:

HKLM\SOFTWARE\Trend Micro\ScanMail for Exchange

- Service registry keys:
  - HKLM\SYSTEM\CurrentControlSet\Services \ScanMail Master

- HKLM\SYSTEM\CurrentControlSet\Services \ScanMail RemoteConfig
- HKLM\SYSTEM\CurrentControlSet\Services \ScanMail SystemWatcher
- HKLM\SYSTEM\CurrentControlSet\Services \RIFRemoteInstallAgent
- HKLM\SYSTEM\CurrentControlSet\Services\EUQ Monitor

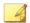

### Note

This exists only if End User Quarantine (EUQ) was installed.

• HKLM\SYSTEM\CurrentControlSet\Services\EUQ\_Migrator

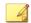

#### Note

This exists only if upgrades included End User Quarantine (EUQ) settings.

• The security risk scan registry key:

HKLM\SYSTEM\CurrentControlSet\Serices\MSExchangeIS
\VirusScan

• The virus/malware scan registry key for each mailbox store. There are three REG\_DWORD items for each mailbox store:

HKLM\SYSTEM\CurrentControlSet\Serices\MSExchangeIS
\<computer name>\<storename>\

- VirusScanBackgroundScanning
- VirusScanEnabled
- VirusScanProactiveScanning
- **5.** Delete Web Server Configurations:
  - a. Launch the **Internet Information Services (IIS) Manager** console.

- b. Extend **Web Sites**.
- Right click SMEX Web Site.
- d. Select **Delete**.
- **6.** If End User Quarantine (EUQ) was installed, delete End User Quarantine Accounts and Mailboxes.
  - a. Launch Active Users and Computers.
  - b. Remove the End User Quarantine (EUQ) accounts and mailboxes for the Exchange Server.
- 7. Delete ScanMail from the **Start** menu.
  - C:\Documents and Settings\All Users\Start Menu\Programs \Trend Micro ScanMail for Microsoft Exchange.
- **8.** Delete all files and sub folders in the folder that ScanMail installed to. For example:
  - C:\Program Files\Trend Micro\SMEX\
- **9.** Delete all files and sub folders in <Shared Directory>\SMEXtemp\. This is the shared directory that was specified during installation. The default is C\$.
- **10.** Install Microsoft Windows Installer Cleanup utility on the target server(s) that you want to manually remove ScanMail from.
  - a. Launch Windows Install Cleanup.
  - b. Select Trend Micro ScanMail for Microsoft Exchange.
  - c. Click **Remove**.

# Manually Removing from Exchange 2010 Edge Transport or Hub Transport Servers

Manually remove ScanMail from Exchange 2010 Edge Transport or Hub Transport servers by following the instructions below.

### Procedure

- 1. Stop ScanMail related services:
  - ScanMail for Microsoft Exchange Master Service
  - ScanMail for Microsoft Exchange Remote Configuration Server
  - ScanMail for Microsoft Exchange System Watcher
  - Microsoft Exchange Transport Service
- 2. Remove ScanMail transport agent from Exchange 2010.
  - a. Type the following commands:

```
Uninstall-TransportAgent -Identity "ScanMail Routing Agent"
Uninstall-TransportAgent -Identity "ScanMail SMTP Receive
Agent"
```

- b. Type Y.
- Type the following to ensure that ScanMail transport agent has been removed:
   get-transportagent
- **3.** Delete related registry keys:
  - Product registry keys:
    - HKLM\SOFTWARE\Trend Micro\ScanMail for Exchange
    - HKLM\SOFTWARE\Wow6432Node\Trend Micro\ScanMail for Exchange

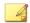

#### Note

This key only exists in 64-bit environments

- Service registry keys:
  - HKLM\SYSTEM\CurrentControlSet\Services \ScanMail\_Master

 HKLM\SYSTEM\CurrentControlSet\Services \ScanMail RemoteConfig

HKLM\SYSTEM\CurrentControlSet\Services
\ScanMail\_SystemWatcher

HKLM\SYSTEM\CurrentControlSet\Services
\RIFRemoteInstallAgent

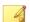

### Note

This key only exists if installation stopped unexpectedly.

- 4. Delete Web Server Configurations
  - a. Launch the Internet Information Services (IIS) Manager console.
  - b. Extend **Web Sites**.
  - c. Right click SMEX Web Site.
  - d. Select **Delete**.
- 5. Delete ScanMail from the **Start** menu. For example:

C:\Documents and Settings\All Users\Start Menu\Programs
\Trend Micro ScanMail for Microsoft Exchange

**6.** Delete all files and subfolders in the folder that ScanMail installed to. For example:

C:\Program Files\Trend Micro\SMEX\

- 7. Delete all files and sub folders in <Shared Directory>\SMEXtemp\. This is the shared directory that was specified during installation. The default is C\$.
- **8.** Remove Microsoft SQL Server 2014 Express on local servers:
  - a. Launch the **Add or Remove Programs** console.
  - b. Next to Microsoft SQL Server, click **Remove**.
  - c. Select **SCANMAIL: Database Engine**.
  - d. Click Next.

- e. Click Finish.
- **9.** Remove Microsoft SQL Server 2008 on remote servers:
  - Use SQL Server Management Studio Express to connect to the remote SQL server which has the ScanMail installation.
  - b. Delete the ScanMail database:
    - ScanMail UUID
- **10.** Install Microsoft Windows Installer Cleanup utility on the target server(s) that you want to manually remove ScanMail from.
  - a. Launch Windows Install Cleanup.
  - b. Select **Trend Micro ScanMail for Microsoft Exchange**.
  - c. Click **Remove**.

### Manually Removing from Exchange 2010 Mailbox Servers

Manually remove ScanMail from Exchange 2010 Mailbox servers, including cluster servers, by following the instructions below.

### Procedure

- 1. Stop ScanMail related services:
  - ScanMail for Microsoft Exchange Master Service
  - ScanMail for Microsoft Exchange Remote Configuration Server
  - ScanMail EUQ Monitor

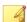

### Note

This service only exists if End User Quarantine (EUQ) was installed.

ScanMail EUQ Migrator service

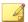

#### Note

This service only exists if upgrades included End User Quarantine (EUQ) settings.

- 2. For non-cluster removal, skip this step. If removing ScanMail from VERITAS cluster servers, delete ScanMail resources from the **Cluster Explorer** console:
  - <EVS name>-ScanMail RegRep
  - <EVS name>-ScanMail Master
  - <EVS name>-ScanMail SystemWatcher
  - <EVS name>-ScanMail RemoteConfig
  - <EVS name>-EUQ Monitor

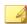

### Note

Only if End User Quarantine was installed.

- **3.** Delete related registry keys:
  - Product registry keys:
    - HKLM\SOFTWARE\Trend Micro\ScanMail for Exchange
    - HKLM\SOFTWARE\Wow6432Node\Trend Micro\ScanMail for Exchange

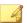

#### Note

This key only exists in 64-bit environments.

- Service registry keys:
  - HKLM\SYSTEM\CurrentControlSet\Services \ScanMail Master

- HKLM\SYSTEM\CurrentControlSet\Services \ScanMail RemoteConfig
- HKLM\SYSTEM\CurrentControlSet\Services \ScanMail SystemWatcher
- HKLM\SYSTEM\CurrentControlSet\Services \RIFRemoteInstallAgent
- HKLM\SYSTEM\CurrentControlSet\Services\EUQ Monitor

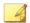

### Note

This exists only if End User Quarantine (EUQ) was installed.

• HKLM\SYSTEM\CurrentControlSet\Services\EUQ\_Migrator

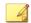

#### Note

This exists only if upgrades included End User Quarantine (EUQ) settings.

• The security risk scan registry key:

HKLM\SYSTEM\CurrentControlSet\Serices\MSExchangeIS
\VirusScan

• The security risk scan registry key for each mailbox store. There are three REG\_DWORD items for each mailbox store:

HKLM\SYSTEM\CurrentControlSet\Serices\MSExchangeIS
\<computer name>\<storename>\

- VirusScanBackgroundScanning
- VirusScanEnabled
- VirusScanProactiveScanning
- 4. Delete Web Server Configurations.
  - a. Launch the **Internet Information Services (IIS) Manager** console.

- b. Extend **Web Sites**.
- c. Right click **SMEX Web Site**.
- d. Select **Delete**.
- If End User Quarantine (EUQ) was installed, delete End User Quarantine Accounts and Mailboxes.
  - a. Launch Active Users and Computers.
  - Remove the End User Quarantine (EUQ) accounts and mailboxes for the Exchange Server.
- **6.** Delete ScanMail from the **Start** menu. For example:

C:\Documents and Settings\All Users\Start Menu\Programs
\Trend Micro ScanMail for Microsoft Exchange

7. Delete all files and sub folders in the folder that ScanMail installed to. For example:

C:\Program Files\Trend Micro\SMEX\

- **8.** Delete all files and subfolders in <Shared Directory>\SMEXtemp\. This is the shared directory that was specified during installation. The default is C\$.
- **9.** Remove Microsoft SQL Server 2014 Express on local servers:
  - a. Launch the **Add or Remove Programs** console.
  - b. Next to Microsoft SQL Server, click **Remove**.
  - c. Select **SCANMAIL: Database Engine**.
  - d. Click Next.
  - e. Click Finish.
- **10.** Remove Microsoft SQL Server 2008 on remote servers:
  - Use SQL Server Management Studio Express to connect to the remote SQL server which has the ScanMail installation.
  - b. Delete ScanMail database:

- ScanMail\_UUID
- **11.** Install Microsoft Windows Installer Cleanup utility on the target server(s) that you want to manually remove ScanMail from.
  - a. Launch Windows Install Cleanup.
  - b. Select Trend Micro ScanMail for Microsoft Exchange.
  - c. Click Remove.

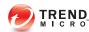

## Chapter 7

## **Contacting Trend Micro**

This chapter discusses how to contact Trend Micro to receive help, research security threats, and find the latest product solutions.

### Topics include:

- Contacting Technical Support on page 7-2
- Speeding Up Your Support Call on page 7-3
- Using the Support Portal on page 7-3
- Security Information Site on page 7-4

### **Contacting Technical Support**

Trend Micro provides technical support, pattern downloads, and program updates for one year to all registered users, after which you must purchase renewal maintenance. If you need help or just have a question, please feel free to contact us. We also welcome your comments.

- Get a list of the worldwide support offices at <a href="http://esupport.trendmicro.com">http://esupport.trendmicro.com</a>
- Get the latest Trend Micro product documentation at <a href="http://docs.trendmicro.com">http://docs.trendmicro.com</a>

In the United States, you can reach the Trend Micro representatives through phone, fax, or email:

```
Trend Micro, Inc.
10101 North De Anza Blvd.,
Cupertino, CA 95014
Toll free: +1 (800) 228-5651 (sales)
Voice: +1 (408) 257-1500 (main)
Fax: +1 (408) 257-2003
Web address: <a href="http://www.trendmicro.com">http://www.trendmicro.com</a>
Email: <a href="mailto:support@trendmicro.com">support@trendmicro.com</a>
```

### **TrendLabs**

Trend Micro TrendLabs<sup>SM</sup> is a global network of antivirus research and product support centers providing continuous, 24 x 7 coverage to Trend Micro customers worldwide.

Staffed by a team of more than 250 engineers and skilled support personnel, the TrendLabs dedicated service centers worldwide ensure rapid response to any virus outbreak or urgent customer support issue, anywhere in the world.

The TrendLabs modern headquarters earned ISO 9002 certification for its quality management procedures in 2000. TrendLabs is one of the first antivirus research and support facilities to be so accredited. Trend Micro believes that TrendLabs is the leading service and support team in the antivirus industry.

For more information about TrendLabs, please visit:

http://us.trendmicro.com/us/about/company/trendlabs/

### **Speeding Up Your Support Call**

When you contact Trend Micro, to speed up your problem resolution, ensure that you have the following details available:

- Operating System and Service Pack version
- Network type
- Computer brand, model, and any additional hardware connected to your computer
- Browser version
- Amount of memory and free hard disk space on your computer
- Detailed description of the install environment
- Exact text of any error message given
- Steps to reproduce the problem

### **Using the Support Portal**

The Trend Micro Support Portal is a 24x7 online resource that contains the most up-todate information about both common and unusual problems.

#### Procedure

- 1. Go to <a href="http://esupport.trendmicro.com">http://esupport.trendmicro.com</a>.
- Select from the available products or click the appropriate button to search for solutions.
- 3. Use the **Search Support** box to search for available solutions.
- If no solution is found, click Contact Support and select the type of support needed.

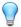

### Tip

To submit a support case online, visit the following URL:

http://esupport.trendmicro.com/srf/SRFMain.aspx

A Trend Micro support engineer investigates the case and responds in 24 hours or less.

### **Security Information Site**

Comprehensive security information is available at the Trend Micro website:

### http://about-threats.trendmicro.com

In the ScanMail banner at the top of any ScanMail screen, click the **Help** drop down, then **Security Info**.

### Information available:

- List of viruses and malicious mobile code are currently "in the wild," or active
- Computer virus hoaxes
- Internet threat advisories
- · Virus weekly report
- Virus Encyclopedia, which includes a comprehensive list of names and symptoms for known viruses and malicious mobile code
- Glossary of terms

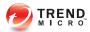

# **Appendix A**

## **Preconfigured Files**

Preconfigured files are used for Silent Installation. To perform silent installation, record a new preconfigured file. There are twelve sections in each preconfigured file. The following table lists the different sections. Use the following table as a reference if you want to manually modify a preconfigured file.

**TABLE A-1. Preconfigured Files** 

| SECTION   | Contents                                                                                                    |  |  |
|-----------|----------------------------------------------------------------------------------------------------|--|--|
| Logon     | LogonUserDomain= <user's configuration=""></user's>                                                                                                    |  |  |
|           | LogonUserName= <user's configuration=""></user's>                                                                                                    |  |  |
| Directory | TempDir=smex80temp                                                                                                    |  |  |
|           | ShareName=C\$                                                                                                    |  |  |
|           | Note This is the default setting and can be changed.  • TargetDir=C:\Program Files\Trend Micro\Smex  Note This is the default setting and can be changed. |  |  |

| Section    | CONTENTS                                              |  |
|------------|-------------------------------------------------------|--|
|            | Note 0 uses your configuration and 1 uses the default |  |
| Activation | MasterACCode= <user's configuration=""></user's>      |  |
| Proxy      | UseProxy=0                                            |  |
|            | Note 0 is disable, 1 is enable                        |  |
|            | DoAUAfterInstall=0                                    |  |
|            | Note 0 is disable, 1 is enable                        |  |
|            | ProxyURL= <your configuration=""></your>              |  |
|            | ProxyPort= <your configuration=""></your>             |  |
|            | Note The range is 1 to 65535                          |  |
|            | ProxyUsername= <your configuration=""></your>         |  |
|            | • EnableSocks5=0 <b>or</b> 1                          |  |
|            | Note 0 is disable, 1 is enable                        |  |
| Web        | • WebServerType=0                                     |  |
|            | Note 0 is IIS, 1 is Apache                            |  |
|            | • IISSiteType=0 <b>or</b> 1                           |  |

| SECTION          | Contents                                                                                                    |  |
|------------------|----------------------------------------------------------------------------------------------------|--|
|                  | Note  0 is Virtual Web Site, 1 is Default Web Site. This setting is only applicable when IIS is selected.  • WebPort= <your configuration=""></your> |  |
|                  | Note The range is 1 to 65535  • EnableSSL=0 Or 1                                                                                                    |  |
|                  | Note 0 is disable, 1 is enable  SSLPort= <your configuration=""></your>                                                                              |  |
|                  | Note The range is 1 to 65535  SSLValidPeriodCertificate= <your configuration=""></your>                                                              |  |
| WTC              | WTCEnable=0 <b>Or</b> 1                                                                                                    |  |
|                  | Note 0 is disable, 1 is enable                                                                                                    |  |
| ServerManagement | CreateNewConsoleAccount=0 Of 1                                                                                                    |  |
|                  | Note 0 uses the current or skip, 1 creates a new account                                                                                             |  |
|                  | ConsoleUsername= <your configuration="">     ActivateServerManagement=0 Of 1</your>                                                                  |  |

| Section | Contents                                                                |  |
|---------|-------------------------------------------------------------------------|--|
|         | Note 0 is deactivate, 1 is activate                                     |  |
| SMTP    | EnableSMTPScanning=1                                                    |  |
|         | Note 0 is disable, 1 is enable                                          |  |
| EUQ     | ActivateEUQ=0 Or 1                                                      |  |
|         | Note 0 is deactivate, 1 is activate                                     |  |
|         | IntegrateWithOutook2K3JunkMailFolder=0 Of 1                             |  |
|         | Note 0 is disable, 1 is enable                                          |  |
|         | UseDefaultSpamFolderName=0 OF 1                                         |  |
|         | Note 0 uses your configuration and 1 uses the default                   |  |
|         | SpamFolderName=Spam Mail                                                |  |
|         | Note  This is default folder name and can be changed.                   |  |
|         | SpamMsgRetainDay=14                                                     |  |
|         | Note  This is default setting and can be changed. The range is 0 to 30. |  |

| SECTION | Contents                                                                             |
|---------|--------------------------------------------------------------------------------------|
| CMAgent | RegisterCMAgent=0 Of 1                                                               |
|         | Note 0 is disable, 1 is enable                                                       |
|         |                                                                                      |
|         | CMServerAddress= <your configuration=""></your>                                      |
|         | CMServerPortNumber=443                                                               |
|         | Note                                                                                 |
|         | The range is 1 to 65535                                                              |
|         | ConnectCMServerUsingHTTPS=0 Or 1                                                     |
|         | Note 0 is disable, 1 is enable                                                       |
|         | ConnectCMServerUsingProxy=0 Of 1                                                     |
|         | Note  0 is disable, 1 is enable                                                      |
|         | Connect CMC carron Drough delivered - (Vous                                          |
|         | <ul> <li>ConnectCMServerProxyAddress=<your<br>configuration&gt;</your<br></li> </ul> |
|         | • ConnectCMServerUseSOCKS5=0 <b>Or</b> 1                                             |
|         | Note                                                                                 |
|         | 0 is disable, 1 is enable                                                            |
|         | ConnectCMServerProxyUserName= <your configuration=""></your>                         |
|         | CMServerWebUserName= <your configuration=""></your>                                  |
|         | ConnectCMServerProxyPortNumber=80                                                    |

| SECTION                    | Contents                                                   |  |
|----------------------------|------------------------------------------------------------|--|
|                            | Note The range is 1 to 65535                               |  |
| Do NOT edit these settings | LogonPassword= <your configuration=""></your>              |  |
|                            | Note Password does not display.                            |  |
|                            | • ExchangeType=1, 2, 3 <b>Or</b> 4                         |  |
|                            | Note                                                       |  |
|                            | 1 is "Exchange 2010 Edge Transport Server"                 |  |
|                            | 2 is "Exchange 2010 Hub Transport Server / Mailbox Server" |  |
|                            | 3 is "Exchange 2013 / 2016 Mailbox Server"                 |  |
|                            | 4 is "Exchange 2013 / 2016 Edge Transport<br>Server"       |  |
|                            | ProxyPassword= <your configuration=""></your>              |  |
|                            | Note                                                       |  |
|                            | Password does not display.                                 |  |
|                            | ConsolePassword= <your configuration=""></your>            |  |
|                            | Note  Pageword does not display                            |  |
|                            | Password does not display.                                 |  |
|                            | • EUQInstallLangID=1033                                    |  |
|                            | Note                                                       |  |
|                            | Do not change this setting.                                |  |

| Section | CONTENTS                                                         |  |
|---------|------------------------------------------------------------------|--|
|         | • EUQDefaultLangID=9                                             |  |
|         | Note  Do not change this setting.                                |  |
|         | ConnectCMServerProxyPassword= <your configuration=""></your>     |  |
|         | Note Password does not display.                                  |  |
|         | CMServerWebPassword= <your configuration=""></your>              |  |
|         | Note Password does not display.                                  |  |
|         | ConsoleGroup= <user's configuration=""></user's>                 |  |
|         | Note For example: DomainName\Group, do not modify the group name |  |
|         | ServerManagementGroupSid=                                        |  |
|         | Note  Do not modify the SID                                      |  |
| Cluster | VirtualServers= <your configuration=""></your>                   |  |
|         | • [VirtualServerName]                                            |  |
|         | (type the virtual server name here)                              |  |
|         | DiskResourceName= <your configuration=""></your>                 |  |
|         | SMEXFolderPath= <your configuration=""></your>                   |  |
|         | RemoteSQLServerDataSource= <your configuration=""></your>        |  |

| Contents                                                                                                    |  |
|----------------------------------------------------------------------------------------------------|--|
| RemoteSQLWindowsAuthentication                                                                                                    |  |
| Note 0 indicates SQL account authentication; 1 indicates Windows authentication.                                                                                                    |  |
| RemoteSQLUserName= <your configuration=""></your>                                                                                                    |  |
| Note  If you configure  RemoteSQLWindowsAuthentication to use  Windows authentication, the user name is the  Windows account.                                                                                                    |  |
| RemoteSQLPassword= <your configuration=""></your>                                                                                                    |  |
| Note The Remote SQL password is encrypted.                                                                                                    |  |
| RemoteSQLServerDataSource= <your configuration=""></your>                                                                                                    |  |
| RemoteSQLUserName= <your configuration=""></your>                                                                                                    |  |
| Note  A dbcreator role is required.  If you configure  RemoteSQLWindowsAuthentication to use Windows authentication, the user name is the Windows account.  RemoteSQLPassword= <your configuration="">  Note  The Remote SQL password is encrypted.</your> |  |
| RemoteSQLWindowsAuthentication                                                                                                    |  |
|                                                                                                    |  |

| Section       | CONTENTS                                                                                                    |  |
|---------------|----------------------------------------------------------------------------------------------------|--|
|               | Note 0 indicates SQL account authentication; 1 indicates Windows authentication.  • RemoteSQLExistingDatabase= <your configuration=""></your>                                                                                            |  |
|               | Note  If left blank, ScanMail creates a new database.                                                                                                    |  |
| InstallOption | WaitIISAdminToUnloadSMTPHook=-1                                                                                                    |  |
|               | Note  This setting is applicable only when migrating.                                                                                                    |  |
|               | <ul> <li>-1: The default setting. ScanMail Setup program<br/>restarts the IIS service during upgrades to regular<br/>server(s) and waits 20 minutes for cluster server(s).<br/>Migration includes build and version upgrades.</li> </ul> |  |
|               | 0: Restart the IIS service without waiting 20 minutes for regular or cluster server(s).                                                                                                    |  |
|               | 1: Wait 20 minutes for regular and cluster server(s) before restarting the IIS service.                                                                                                    |  |

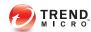

# **Appendix B**

## **Glossary**

The following is a list of terms in this document:

| TERM              | DESCRIPTION                                                                                                    |
|-------------------|----------------------------------------------------------------------------------------------------|
| Activation Code   | A 37-character code, including hyphens, that is used to activate ScanMail                                                                                                   |
|                   | See also, Registration Key                                                                                                    |
| ActiveUpdate      | A Trend Micro utility that enables on-demand or background updates to the virus pattern file and scan engine, as well as the anti-spam rules database and anti-spam engine. |
| Adware            | Similar to spyware, adware gathers user data, such as web surfing preferences, that could be used for advertising purposes.                                                 |
| Anti-spam         | Refers to a filtering mechanism, designed to identify and prevent delivery of unsolicited advertisements, pornography, and other "nuisance" mail.                           |
| Approved sender   | A sender whose messages are not processed by spam filters.                                                                                                    |
| Attachment        | A file attached to (sent with) an email message                                                                                                    |
| Blocked sender    | A sender whose messages are always deleted                                                                                                    |
| Body (email body) | The content of an email message                                                                                                    |

| TERM                                     | DESCRIPTION                                                                                                    |
|------------------------------------------|----------------------------------------------------------------------------------------------------|
| Boot sector viruses                      | A type of virus that infects the boot sector of a partition or a disk.                                                                                                    |
| Clean                                    | To remove virus code from a file or message.                                                                                                    |
| Compressed file                          | A single file containing one or more separate files plus information to allow them to be extracted by a suitable program, such as WinZip                                                                                                    |
| Configuration                            | Selecting options for how ScanMail will function, for example, selecting whether to quarantine or delete a virus-infected email message.                                                                                                    |
| Content filtering                        | Scanning email messages for content (words or phrases) prohibited by your organization's Human Resources or IT messaging policies, such as hate mail, profanity, or pornography.                                                                                                    |
| Default                                  | A value that pre-populates a field in the management console interface                                                                                                    |
|                                          | A default value represents a logical choice and is provided for convenience. Use default values as-is, or change them.                                                                                                    |
| Domain Name System (DNS)                 | A general-purpose data query service chiefly used on the Internet for translating host names into IP addresses                                                                                                    |
| Domain Name System (DNS) resolution      | When a DNS client requests host name and address data from a DNS server, the process is called resolution                                                                                                    |
|                                          | Basic DNS configuration results in a server that performs default resolution. For example, a remote server queries another server for data on a machine in the current zone. Client software on the remote server queries the resolver, which answers the request from its database files. |
| Denial of Service Attack<br>(DoS Attack) | An attack on a computer or network that causes a loss of 'service', namely a network connection. Typically, DoS attacks negatively affect network bandwidth or overload computer resources such as memory.                                                                                 |

| TERM                                    | DESCRIPTION                                                                                                    |
|-----------------------------------------|----------------------------------------------------------------------------------------------------|
| Dialers                                 | Software that changes client Internet settings and can force the client to dial pre-configured phone numbers through a modem.                                                                                                |
| Domain name                             | The full name of a system, consisting of its local host name and its domain name, for example, tellsitall.com                                                                                                    |
|                                         | A domain name should be sufficient to determine a unique Internet address for any host on the Internet. This process, called name resolution, uses the Domain Name System (DNS).                                             |
| Dynamic Host Control<br>Protocol (DHCP) | A device, such as a computer or switch, must have an IP address to be connected to a network, but the address does not have to be static                                                                                     |
|                                         | A DHCP server, using the Dynamic Host Control Protocol, can assign and manage IP addresses dynamically every time a device connects to a network.                                                                            |
| Dynamic IP Address (DIP)                | A Dynamic IP address is an IP address that is assigned by a DHCP server                                                                                                    |
|                                         | The MAC address of a computer will remain the same, however, the computer may be assigned a new IP address by the DHCP server depending on availability.                                                                     |
| End-User License<br>Agreement (EULA)    | An End User License Agreement or EULA is a legal contract between a software publisher and the software user                                                                                                    |
|                                         | It typically outlines restrictions on the side of the user, who can refuse to enter into the agreement by not clicking I accept during installation. Clicking I do not accept ends the installation of the software product. |
|                                         | Many users inadvertently agree to the installation of spyware and other types of grayware into their computers when they click I accept on EULA prompts displayed during the installation of certain free software.          |

| TERM                         | DESCRIPTION                                                                                                    |
|------------------------------|----------------------------------------------------------------------------------------------------|
| End User Quarantine          | The End User Quarantine is a tool that adds extra spam management features to ScanMail. During installation, ScanMail adds a folder to the server-side mailbox of each end user. When spam messages arrive, the system quarantines them in this folder according to spam filter rules predefined by ScanMail. End users can view this spam folder to open, read, or delete the suspect email messages. |
| Executable file              | A binary file containing a program in machine language which is ready to be executed (run)                                                                                                    |
| False positive               | An email message that was caught by the spam filter and identified as spam, but is actually not spam.                                                                                                    |
| File Transfer Protocol (FTP) | FTP is a standard protocol used for transporting files from a server to a client over the Internet                                                                                                    |
|                              | Refer to Network Working Group RFC 959 for more information.                                                                                                    |
| File type                    | The kind of data stored in a file                                                                                                    |
|                              | Most operating systems use the file name extension to determine the file type. The file type is used to choose an appropriate icon to represent the file in a user interface, and the correct application with which to view, edit, run, or print the file.                                                                                                    |
| Gateway                      | A device that enables data to flow between different networks                                                                                                    |
| Spyware/Grayware             | Files and programs, other than viruses, that can negatively affect the performance of the computers on your network. These include spyware, adware, dialers, joke programs, hacking tools, remote access tools, password cracking applications, and others. The ScanMail scan engine scans for grayware as well as viruses.                                                                            |
| Hacker                       | See Virus writer.                                                                                                    |
| Hacking tools                | Tools used to help hackers enter computers, often through empty ports.                                                                                                    |

| TERM                                             | DESCRIPTION                                                                                                    |
|--------------------------------------------------|----------------------------------------------------------------------------------------------------|
| Hostname                                         | The unique name composed of ASCII characters, by which a computer is known on a network                                                                                                    |
| Hot Fixes and Patches                            | Workaround solutions to customer related problems or newly discovered security vulnerabilities that you can download from the Trend Micro website and deploy to the ScanMail server and/or client program                                                                                                    |
| HTML, VBScript, or JavaScript viruses            | Viruses that reside in web pages and are downloaded through a browser.                                                                                                    |
| HTTP (Hypertext<br>Transfer Protocol)            | The client-server TCP/IP protocol used on the World Wide Web for the exchange of HTML documents                                                                                                    |
|                                                  | It conventionally uses port 80.                                                                                                    |
| HTTPS (Hypertext<br>Transfer Protocol<br>Secure) | A variant of HTTP used for handling secure transactions                                                                                                    |
| Incoming                                         | Email messages routed into your network.                                                                                                    |
| IntelliScan                                      | IntelliScan is a Trend Micro scanning technology that optimizes performance by examining file headers using true file type recognition, and scanning only file types known to potentially harbor malicious code. True file type recognition helps identify malicious code that can be disguised by a harmless extension name. |
| Internet Protocol (IP)                           | The internet protocol provides for transmitting blocks of data called datagrams from sources to destinations, where sources and destinations are hosts identified by fixed length addresses (RFC 791)                                                                                                    |
| Java malicious code                              | Operating system-independent virus code written or embedded in Java.                                                                                                    |
| Joke program                                     | Software that causes a computer to behave abnormally, such as forcing the screen to shake.                                                                                                    |
| LAN (Local Area<br>Network)                      | A data communications network which is geographically limited, allowing easy interconnection of computers within the same building                                                                                                    |

| TERM                     | DESCRIPTION                                                                                                    |
|--------------------------|----------------------------------------------------------------------------------------------------|
| License                  | Authorization by law to use ScanMail for Microsoft Exchange                                                                                                    |
| Macro viruses            | Unlike other virus types, macro viruses aren't specific to an operating system and can spread via email attachments, web downloads, file transfers, and cooperative applications.                                                                                      |
| Maintenance<br>Agreement | A Maintenance Agreement is a contract between your organization and Trend Micro, regarding your right to receive technical support and product updates in consideration for the payment of applicable fees  A license to the Trend Micro software usually includes the |
|                          | right to product updates, pattern file updates, and basic technical support ("Maintenance") for one (1) year from the date of purchase only. After the first year, Maintenance must be renewed on an annual basis at Trend Micro's then-current Maintenance fees.      |
| Mass-mailing behavior    | A malicious program that has high damage potential, because it causes large amounts of network traffic.                                                                                                    |
| Message size             | The number of bytes occupied by a message and all its attachments                                                                                                    |
| Notification             | A message that is forwarded to one or more of the following:                                                                                                    |
|                          | System administrator                                                                                                    |
|                          | Sender of a message                                                                                                    |
|                          | Recipient of a message                                                                                                    |
|                          | Other email address                                                                                                    |
|                          | SNMP and Windows event log                                                                                                    |
|                          | The purpose of the notification is to communicate that an event has occurred, such as a virus being detected in a message                                                                                                    |
| Offensive content        | Words or phrases in messages or attachments that are considered offensive to others, for example, profanity, sexual harassment, racial harassment, or hate mail.                                                                                                    |

| TERM                           | DESCRIPTION                                                                                                    |
|--------------------------------|----------------------------------------------------------------------------------------------------|
| Outgoing                       | Email messages or other data leaving your network; routed out.                                                                                                    |
| Password cracking applications | Software that can help hackers decipher user names and passwords.                                                                                                    |
| Pattern file                   | The pattern file, as referred to as the Official Pattern Release (OPR), is the latest compilation of patterns for identified viruses                                                                                  |
|                                | It is guaranteed to have passed a series of critical tests to ensure that you get optimum protection from the latest virus threats. This pattern file is most effective when used with the latest scan engine.        |
| Phish sites                    | A website that lures users into providing personal details, such as credit card information. Links to phish sites are often sent in bogus email messages disguised as legitimate messages from well-known businesses. |
| Ping                           | A utility that sends an ICMP echo request to an IP address and waits for a response                                                                                                    |
|                                | The Ping utility can determine if the machine with the specified IP address is online or not.                                                                                                    |
| Ping of Death                  | A Denial of Service attack where a hacker directs an oversized ICMP packet at a target computer. This can cause the computer's buffer to overflow, which can freeze or reboot the machine.                            |
| Post Office Protocol 3 (POP3)  | POP3 is a standard protocol for storing and transporting email messages from a server to a client email application                                                                                                   |
| Quarantine entire message      | To place email messages in an isolated directory (the Quarantine Directory) on the ScanMail scanner. Items placed in the quarantine directory are indexed in the ScanMail database.                                   |
| Quarantine message part        | To move the email message body or attachment to a restricted access folder, removing it as a security risk to the Exchange environment. ScanMail replaces the message part with the text/file you specify.            |

| TERM                                     | DESCRIPTION                                                                                                    |
|------------------------------------------|----------------------------------------------------------------------------------------------------|
| Registration Key                         | A 22-character code, including hyphens, that is used to register in the Trend Micro customer database                                                                                                    |
|                                          | See also, Activation Code.                                                                                                    |
| Remote access tools                      | Tools used to help hackers remotely access and control a computer.                                                                                                    |
| Scan                                     | To examine items in a file in sequence to find those that meet a particular criteria                                                                                                    |
| Scan engine                              | The module that performs antivirus scanning and detection in the host product to which it is integrated.                                                                                                    |
| Secure Socket Layer<br>(SSL)             | SSL is a scheme proposed by Netscape Communications<br>Corporation to use RSA public-key cryptography to encrypt<br>and authenticate content transferred on higher-level protocols<br>such as HTTP, NNTP, and FTP |
| SSL certificate                          | A digital certificate that establishes secure HTTPS communication between the Policy Server and the ACS server                                                                                                    |
| Simple Mail Transport<br>Protocol (SMTP) | SMTP is a standard protocol used to transport email messages from server to server, and client to server, over the Internet                                                                                       |
| SOCKS 4                                  | A TCP protocol used by proxy servers to establish a connection between clients on the internal network or LAN and computers or servers outside the LAN                                                            |
|                                          | The SOCKS 4 protocol makes connection requests, sets up proxy circuits and relays data at the Application layer of the OSI model.                                                                                 |
| Spam                                     | Unsolicited email messages meant to promote a product or service.                                                                                                    |

| TERM                                   | DESCRIPTION                                                                                                    |
|----------------------------------------|----------------------------------------------------------------------------------------------------|
| Spyware/Grayware                       | A type of grayware that installs components on a computer for the purpose of recording web surfing habits (primarily for marketing purposes). Spyware sends this information to its author or to other interested parties when the computer is online. Spyware often downloads with items identified as 'free downloads' and does not notify the user of its existence or ask for permission to install the components. The information spyware components gather can include user keystrokes, which means that private information such as login names, passwords, and credit card numbers are vulnerable to theft. |
| Standard maintenance                   | See Maintenance Agreement                                                                                                    |
| Subject (message subject)              | The title or topic of an email message, such as "Third Quarter Results" or "Lunch on Friday"                                                                                                    |
|                                        | ScanMail uses the subject from the message header to determine the message subject.                                                                                                    |
| Tag                                    | To place an identifier, such as "Spam:" in the subject field of an email message.                                                                                                    |
| Test virus                             | An inert file that acts like a real virus and is detectable by security risk-scanning software. Use test files, such as the EICAR test script, to verify that your antivirus installation is scanning properly.                                                                                                    |
| Traffic                                | Data flowing between the Internet and your network, both incoming and outgoing                                                                                                    |
| Transmission Control<br>Protocol (TCP) | A connection-oriented, end-to-end reliable protocol designed to fit into a layered hierarchy of protocols which support multinetwork applications  TCP relies on IP datagrams for address resolution. Refer to DARPA Internet Program RFC 793 for information.                                                                                                    |
| TrendLabs                              | TrendLabs is Trend Micro's global network of antivirus research and product support centers that provide 24 x 7 coverage to Trend Micro customers around the world                                                                                                    |

| TERM                | DESCRIPTION                                                                                                    |
|---------------------|----------------------------------------------------------------------------------------------------|
| Trojan horses       | Executable programs that do not replicate but instead reside on systems to perform malicious acts, such as open ports for hackers to enter.                                                                                                    |
| True file type      | A virus scanning technology, to identify the type of information in a file by examining the file headers, regardless of the file name extension (which could be misleading).                                                                                                    |
| Undesirable content | Words or phrases in messages or attachments that are considered offensive to others, for example, profanity, sexual harassment, racial harassment, or hate mail                                                                                                    |
| Unsolicited email   | See Spam                                                                                                    |
| Virus               | A computer virus is a program – a piece of executable code – that has the unique ability to infect. Like biological viruses, computer viruses can spread quickly and are often difficult to eradicate.                                                                                                    |
|                     | In addition to replication, some computer viruses share another commonality: a damage routine that delivers the virus payload. While payloads may only display messages or images, they can also destroy files, reformat your hard drive, or cause other damage. Even if the virus does not contain a damage routine, it can cause trouble by consuming storage space and memory, and degrading the overall performance of your computer. |
| Virus writer        | Another name for a computer hacker. Someone who writes virus code.                                                                                                    |
| Wildcard            | For ScanMail, an asterisk (*) represents any character                                                                                                    |
|                     | For example, in the expression *ber, this expression can represent barber, number, plumber, timber, and so on.                                                                                                    |
| Worm                | A self-contained program (or set of programs) that is able to spread functional copies of itself or its segments to other computer systems, often via email. A worm can also be called a network virus.                                                                                                    |
| Zip file            | A compressed archive (in other words, "zip file") from one or more files using an archiving program such as WinZip                                                                                                    |

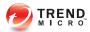

# Index

| A                                                                                                    | recommendations, 1-11-1-13                                                                                                    |
|----------------------------------------------------------------------------------------------------|----------------------------------------------------------------------------------------------------|
| Activation Code, 1-15                                                                                                    | server roles, 1-11–1-13                                                                                                    |
| upgrading, 1-15                                                                                                    | in the demilitarized zone (DMZ), 1-10                                                                                                    |
| ActiveUpdate, 1-10                                                                                                    | on Exchange Server 2010, 1-11-1-13                                                                                                    |
| Apache web server, 1-15                                                                                                    | on Exchange Server 2013, 1-11-1-13                                                                                                    |
| C cluster installation, 1-26<br>Exchange Server 2010, 1-26<br>Exchange Server 2013, 1-26<br>Exchange Server 2016, 1-26<br>configurations                                       | on Exchange Server 2016, 1-11–1-13<br>on multiple LAN segments, 1-13<br>strategies, 1-10<br>to multiple servers, 1-10<br>deployment strategy, 1-9<br>Domain User, 1-14           |
| backing up, 1-8                                                                                                    | E                                                                                                    |
| Exchange Server 2010, 1-11-1-13 Exchange Server 2013, 1-11-1-13 Exchange Server 2016, 1-11-1-13 restoring, 1-8, 1-9 upgrade exceptions, 1-15 contacting technical support, 7-4 | EICAR test script, 4-4 End User Quarantine, 1-23 enhanced security, 1-13 Exchange Server 2010 cluster installation, 1-26 configurations, 1-11-1-13 deploying ScanMail, 1-11-1-13 |
| D.                                                                                                    | privileges, 1-14, 1-23                                                                                                    |
| D dealering                                                                                                    | uninstallation                                                                                                    |
| deploying<br>Exchange Server 2010                                                                                                    | Hub/Edge transport servers, 6-16                                                                                                    |
| configurations, 1-11–1-13                                                                                                    | Mailbox servers, 6-19                                                                                                    |
| Edge Transport servers, 1-11–1-13                                                                                                    | upgrade, 3-2                                                                                                    |
| recommendations, 1-11–1-13                                                                                                    | Exchange Server 2013                                                                                                    |
| server roles, 1-11–1-13                                                                                                    | cluster installation, 1-26                                                                                                    |
| Exchange Server 2013                                                                                                    | configurations, 1-11–1-13                                                                                                    |
| configurations, 1-11–1-13                                                                                                    | deploying ScanMail, 1-11-1-13                                                                                                    |
| recommendations, 1-11-1-13                                                                                                    | installation, 2-3                                                                                                    |
| server roles, 1-11-1-13                                                                                                    | privileges, 1-14, 1-23                                                                                                    |
| Exchange Server 2016                                                                                                    | server management settings, 1-15                                                                                                    |
| configurations, 1-11–1-13                                                                                                    | uninstallation, 6-13                                                                                                    |
| Edge Transport servers, 1-11-1-13                                                                                                    | Exchange Server 2016                                                                                                    |

| cluster installation, 1-26        | services, 4-2                            |
|-----------------------------------|------------------------------------------|
| configurations, 1-11–1-13         | without IIS, 1-15                        |
| deploying ScanMail, 1-11-1-13     | with remote SQL server, 1-16             |
| installation, 2-3                 | Internet Information Services            |
| privileges, 1-14, 1-23            | installing without, 1-15                 |
| server management settings, 1-15  | InterScan Messaging Security Suite, 1-13 |
| uninstallation, 6-13              | InterScan VirusWall, 1-13                |
| F                                 | IPv6, 2-9, 3-8                           |
| fresh installation, 1-14          | L                                        |
| privileges, 1-14                  | Local Administrator, 1-14                |
| privileges, 111                   | Local Hammistrator, 1-14                 |
| I                                 | M                                        |
| IIS, 1-15                         | minimum privileges, 1-14                 |
| installing without, 1-15          | multiple LAN segments, 1-13              |
| installation                      | N                                        |
| End User Quarantine, 1-23         | ••                                       |
| Exchange Server 2013, 2-3         | network traffic, 1-10                    |
| Exchange Server 2016, 2-3         | ActiveUpdate, 1-10                       |
| preparing, 1-14                   | planning for, 1-10                       |
| privileges, 1-23                  | 0                                        |
| installation, 2-2                 | OfficeScan, 1-13                         |
| remotely to Windows 2008, 1-19    |                                          |
| remotely to Windows 2012, 1-19    | Р                                        |
| remote Windows 2008 requirements, | pilot installation, 1-7                  |
| 1-19                              | Step 1 - Creating an Appropriate Test    |
| remote Windows 2012 requirements, | Site, 1-8                                |
| 1-19                              | Step 3 - Executing and Evaluating, 1-9   |
| silent install, 5-2, 5-3          | post-installation                        |
| preconfigured file, A-1           | spam folder, 4-6                         |
| verification, 4-2                 | preconfigured file, A-1                  |
| EICAR test script, 4-4            | pre-installation, 1-23                   |
| installation folder, 4-2          | privileges                               |
| manual scan test, 4-4             | Domain User, 1-14                        |
| notifications test, 4-5           | Exchange Server 2010, 1-14               |
| real-time scan test, 4-5          | Exchange Server 2013, 1-14               |
| registry keys, 4-2                | Exchange Server 2016, 1-14               |

| Local Administrator, 1-14                           | uninstallation, 6-2               |
|-----------------------------------------------------|-----------------------------------|
| В                                                   | Wizard, 6-3                       |
| R rollback plan, 1-8, 1-9                           | upgrade                           |
| backing up configurations, 1-8                      | Exchange Server 2010, 3-2         |
| restoring configurations, 1-8, 1-9                  | upgrade exceptions, 1-15          |
|                                                     | server management settings, 1-15  |
| <b>S</b>                                            | web server settings, 1-15         |
| security information site, 7-4                      | upgrade installation              |
| server management settings, 1-15                    | 10                                |
| Exchange Server 2013, 1-15                          | effects                           |
| Exchange Server 2016, 1-15                          | on folders, 1-25                  |
| silent installation, 5-2, 5-3, A-1                  | on logs, 1-25                     |
| about, 5-2                                          | supported ScanMail versions, 1-25 |
| limitations, 5-2                                    | URLs                              |
| performing, 5-3                                     | EICAR website, 4-4                |
| preconfigured file, A-1 silent installations        |                                   |
|                                                     | email technical support, 7-4      |
| preconfigured files, 5-3                            | security information site, 7-4    |
| setting parameters, 5-3                             | Trend Micro downloads, 1-8        |
| SQL                                                 | 14/                               |
| remote server, 1-16<br>security level default, 3-14 | W                                 |
| security level default, 3-14                        | web server settings, 1-15         |
| Т                                                   | Windows 2008, 1-19                |
| TrendLabs, 7-2                                      | multiple Exchange servers, 1-19   |
| Trend Micro                                         | privileges, 1-19                  |
| download website, 1-8                               | requirements, 1-19                |
| U                                                   | Windows 2012, 1-19                |
| uninstallation, 6-2, 6-3, 6-13, 6-16, 6-19          | multiple Exchange servers, 1-19   |
| from Exchange Server 2010                           | privileges, 1-19                  |
| Hub/Edge transport servers, 6-16                    |                                   |
| Mailbox servers, 6-19                               | requirements, 1-19                |
| from Exchange Server 2013, 6-13                     | Windows Firewall, 1-19            |
| from Exchange Server 2016, 6-13                     |                                   |
| overview, 6-2                                       |                                   |
| privileges                                          |                                   |

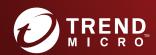

### TREND MICRO INCORPORATED

225 E. John Carpenter Freeway, Suite 1500 Irving, Texas 75062 U.S.A. Phone: +1 (817) 569-8900, Toll-free: (888) 762-8736 Email: support@trendmicro.com